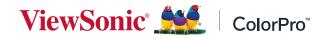

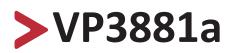

## Display User Guide

IMPORTANT: Please read this User Guide to obtain important information on installing and using your product in a safe manner, as well as registering your product for future service. Warranty information contained in this User Guide will describe your limited coverage from ViewSonic® Corporation, which is also found on our web site at http://www.viewsonic.com in English, or in specific languages using the Regional selection box in the upper right corner of our website. "Antes de operar su equipo lea cu idadosamente las instrucciones en este manual"

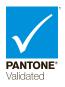

Model No. VS16980 P/N: VP3881a

## Thank you for choosing ViewSonic®

As a world-leading provider of visual solutions, ViewSonic<sup>®</sup> is dedicated to exceeding the world's expectations for technological evolution, innovation, and simplicity. At ViewSonic<sup>®</sup>, we believe that our products have the potential to make a positive impact in the world, and we are confident that the ViewSonic<sup>®</sup> product you have chosen will serve you well.

Once again, thank you for choosing ViewSonic<sup>®</sup>!

## > Safety Precautions

Please read the following **Safety Precautions** before you start using the device.

- Keep this user guide in a safe place for later reference.
- Read all warnings and follow all instructions.
- Sit at least 18" (45 cm) away from the device.
- Allow at least 4" (10 cm) clearance around the device to ensure proper ventilation.
- Place the device in a well-ventilated area. Do not place anything on the device that prevents heat dissipation.
- Do not use the device near water. To reduce the risk of fire or electric shock, do not expose the device to moisture.
- Avoid exposing the device to direct sunlight or other sources of sustained heat.
- Do not install near any heat sources such as radiators, heat registers, stoves, or other devices (including amplifiers) that may increase the temperature of the device to dangerous levels.
- Use a soft, dry cloth to clean the external housing. For more information, refer to the "Maintenance" section of this manual.
- Avoid touching the screen, as oil may collect on the screen if you touch it.
- Do not touch the screen surface with sharp or hard objects, as it may cause damage to the screen.
- Do not place the device on cloth or other materials that may be placed between the product and supporting furniture.
- When moving the device, be careful not to drop or bump the device on anything.
- Do not place the device on an uneven or unstable surface. The device may fall over resulting in an injury or a malfunction.
- Do not place any heavy objects on the device or connection cables.
- Always use cabinets, stands, or installation methods recommended by the manufacturer of the device set.
- Always use furniture that can safely support the device.
- Always ensure the device is not overhanging the edge of the supporting furniture.
- Do not place the device on tall furniture, such as cupboards or bookcases, without anchoring both the furniture and the device to a suitable support.
- Always educate children about the dangers of climbing on furniture to reach the device or related equipment.

- Do not place the monitor where children are likely to be present.
- Do not place items that might tempt children to climb, such as toys and remote controls, on the top of the device or furniture on which the product is placed.
- If smoke, an abnormal noise, or a strange odor is present, immediately turn the device off and call your dealer or ViewSonic<sup>®</sup>. It is dangerous to continue using the device.
- Do not attempt to circumvent the safety provisions of the polarized or grounding-type plug. A polarized plug has two blades with one wider than the other. A grounding-type plug has two blades and a third grounding prong. The wide blade and the third prong are provided for your safety. If the plug does not fit into your outlet, obtain an adapter and do not attempt to force the plug into the outlet.
- When connecting to a power outlet, Do not remove the grounding prong. Please ensure grounding prongs are never removed.
- Always route and manage cords and cables connected to your device so they cannot be tripped over, pulled, or grabbed.
- Protect the power cord from being treaded upon or pinched, particularly at the plug, and at the point where it emerges from the equipment. Ensure that the power outlet is located near the equipment so that it is easily accessible.
- Disconnect the power plug from the power outlet if the device is not being used for a long period of time.
- Please confirm the distribution system installed in the building. The system should provide a circuit breaker rated at 120/240V, 20A.
- Only use attachments/accessories, such as carts, stands, tripods, brackets or tables, specified by the manufacturer.
- When a cart is used, use with caution when moving the cart/equipment combination to avoid injury from tipping over.

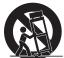

- Refer all servicing to qualified service personnel. Service will be required when the unit has been damaged in any way, such as:
  - » if the power-supply cord or plug is damaged.
  - » if liquid is spilled onto or objects fall into the unit.
  - » if the unit is exposed to rain or moisture.
  - » if the unit does not operate normally or has been dropped.
- When using ear-/headphones, adjust the volume to appropriate levels, or hearing damage may result.

• Fastening the display to a wall or fixed object using cordage or other restraining devices can help support the weight of the display in order to prevent the display from falling over.

| Hole pattern | Interface Pad      | Pad Hole | Screw Specification & Quan- |
|--------------|--------------------|----------|-----------------------------|
| (W x H)      | (W x H x D)        |          | tity                        |
| 100 x 100 mm | 115 x 115 x 2.6 mm | Ø 5 mm   | M4 x 10 mm<br>4 pieces      |

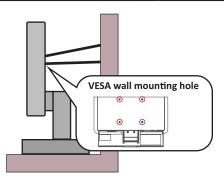

#### NOTE:

- Restraining device/cordage should be able to withstand 100N force.
- Make sure the cordage is straightened, and any slack is removed. The back of the device shall face the wall to ensure the device cannot tilt under external force.
- Make sure the display does not tilt under external force at any height and rotation angle of the device.
- If the existing display is going to be retained and relocated, the same considerations as above should be applied.

## > Contents

| Safety Precautions                |    |
|-----------------------------------|----|
| Introduction                      |    |
| Package Contents                  |    |
| Product Overview                  |    |
| Initial Setup                     |    |
| Installing the Stand              |    |
| Wall Mounting                     |    |
| Using the Security Slot           |    |
| Making Connections                |    |
| Connecting to Power               |    |
| Connecting External Devices       |    |
| HDMI Connection                   |    |
| DisplayPort Connection            |    |
| USB Connection                    |    |
| Ethernet Connection               |    |
| Using the Monitor                 |    |
| Adjusting the Viewing Angle       | 20 |
| Height Adjustment                 |    |
| Tilt Angle Adjustment             |    |
| Swivel Angle Adjustment           |    |
| Turning the Device On/Off         |    |
| Using the Control Panel Keys      | 24 |
| Quick Menu                        |    |
| Hot Keys                          |    |
| Configuring the Settings          |    |
| General Operations                |    |
| On-Screen Display (OSD) Menu Tree |    |
| Menu Options                      |    |

| Advanced Features and Settings             | 53 |
|--------------------------------------------|----|
| HDR10 (High-Dynamic-Range)                 | 53 |
| KVM                                        |    |
| Dual Color                                 |    |
| Multi-Picture                              | 57 |
| Quad Windows                               |    |
| PBP (Picture-by-Picture)                   | 60 |
| PIP (Picture-in-Picture)                   |    |
| Colorbration+                              | 64 |
| Color Blindness Mode                       | 65 |
| Firmware Update                            | 66 |
| Appendix                                   |    |
| Specifications                             |    |
| Glossary                                   |    |
| ,<br>Troubleshooting                       |    |
| Product Upgradeability and Repairability   |    |
| Maintenance                                |    |
| General Precautions                        |    |
| Cleaning the Screen                        |    |
| Cleaning the Case                          |    |
| Regulatory and Service Information         |    |
| Compliance Information                     |    |
| FCC Compliance Statement                   | 79 |
| Industry Canada Statement                  |    |
| CE Conformity for European Countries       | 79 |
| Declaration of RoHS2 Compliance            | 80 |
| Indian Restriction of Hazardous Substances |    |
| Product Disposal at End of Product Life    |    |
| A Pantone <sup>®</sup> Validated Monitor   | 82 |
| Copyright Information                      | 83 |
| Customer Service                           |    |
| Limited Warranty                           |    |
| Mexico Limited Warranty                    | 88 |

## > Introduction

## **Package Contents**

- Monitor
- Power cord
- Power adapter
- HDMI cable
- DisplayPort cable
- USB 3.1 Gen. 1 Type C cable
- USB 3.0 up stream cable (Type B to Type A)
- Quick start guide
  - **NOTE:** The power cord and video cables included in your package may vary depending on your country. Please contact your local reseller for more information.

### **Product Overview**

#### **Front View**

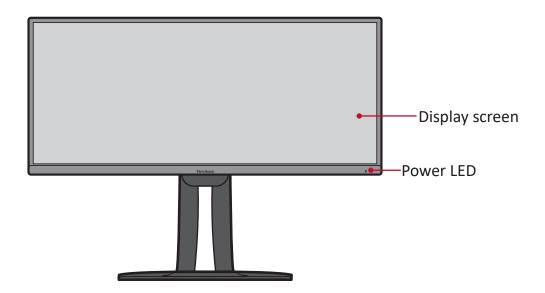

#### **Rear View**

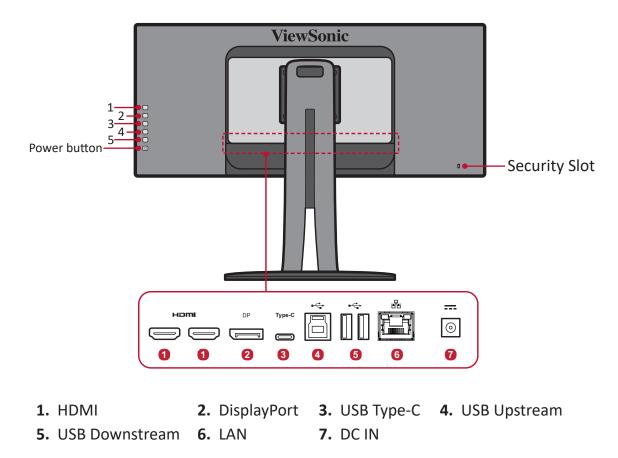

**NOTE:** For more information about the **1/2/3/4/5** key and its functions, refer to "Hot Keys" on page 26.

# Initial Setup

This section provides detailed instructions for setting up your monitor.

## Installing the Stand

- **1.** Place the monitor on a flat, stable surface with the screen facing down.
- **2.** Align and slide the upper hooks of the stand into the stand mounting slots as shown in the illustration below:

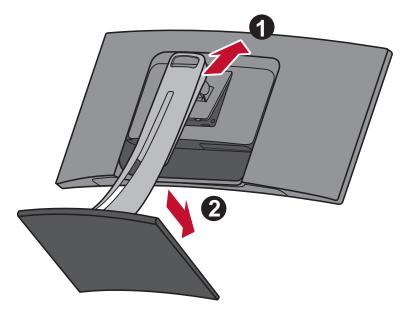

**NOTE:** Ensure the stand is secure and the quick release tab positively clicks into place.

**3.** Lift the device into its upright position on a flat, stable surface.

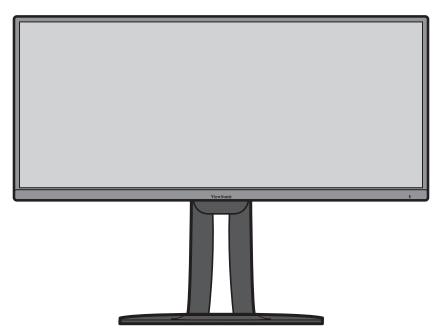

**NOTE:** Always place the device on a flat, stable surface. Failure to do so may cause the device to fall and damage the device and/or result in personal injury.

## Wall Mounting

Refer to the table below for the standard dimensions for wall mount kits.

**NOTE:** For use only with a UL certified wall mount kit/bracket. To obtain a wallmounting kit or height adjustment base, contact ViewSonic<sup>®</sup> or your local dealer.

| Maximum | Hole pattern | Interface Pad      | Pad Hole | Screw Specification    |
|---------|--------------|--------------------|----------|------------------------|
| Loading | (W x H)      | (W x H x D)        |          | & Quantity             |
| 14 kg   | 100 x 100 mm | 115 x 115 x 2.6 mm | Ø 5 mm   | M4 x 10 mm<br>4 pieces |

**NOTE:** Wall mount kits are sold separately.

- **1.** Turn off the device and disconnect all cables.
- **2.** Place the device on a flat, stable surface with the screen facing down.
- **3.** Push and hold the quick release tab and carefully lift the stand.

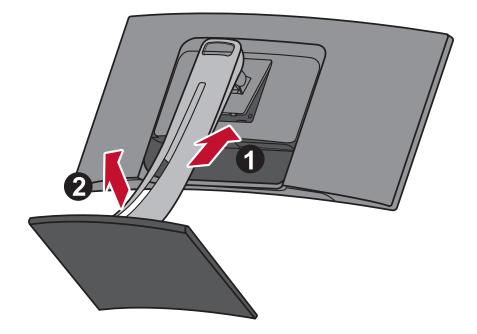

4. Pull down slightly to disengage the hooks. Then remove the stand.

**5.** Attach the mounting bracket to the VESA mounting holes at the rear of the monitor. Then secure it with four (4) screws (M4 x 10 mm).

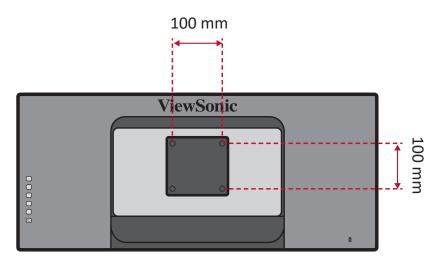

**6.** Follow the instructions that come with the wall mounting kit to mount the monitor onto the wall.

## **Using the Security Slot**

To help prevent the device from being stolen, use a security slot locking device to secure the device to a fixed object.

Additionally, fastening the monitor to a wall or fixed object using a security cable can help support the weight of the monitor in order to prevent the monitor from falling over.

Below is an example of setting up a security slot locking device on a table.

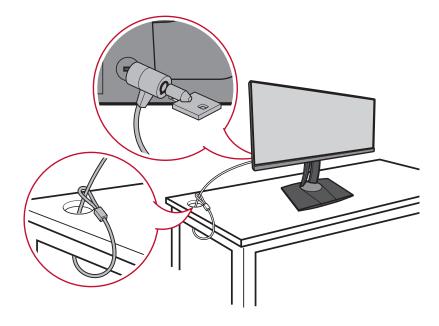

# > Making Connections

This section guides you on how to connect the monitor with other equipment.

### **Connecting to Power**

- **1.** Connect the power cord to the power adapter.
- **2.** Connect the power adapter to the DC IN jack at the rear of the device.
- **3.** Connect the power cord plug to a power outlet.

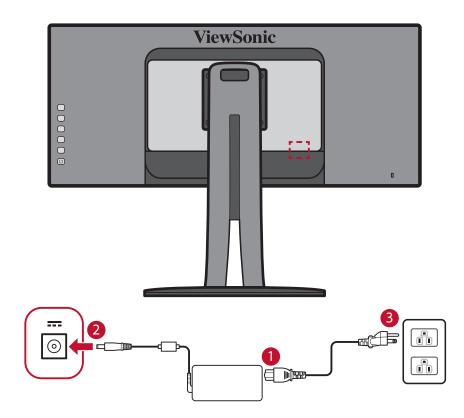

## **Connecting External Devices**

#### **HDMI** Connection

Connect one end of an HDMI cable to the HDMI port of your monitor. Then connect the other end of the cable to the HDMI port of your computer.

**NOTE:** The monitor is equipped with two HDMI 2.0 ports.

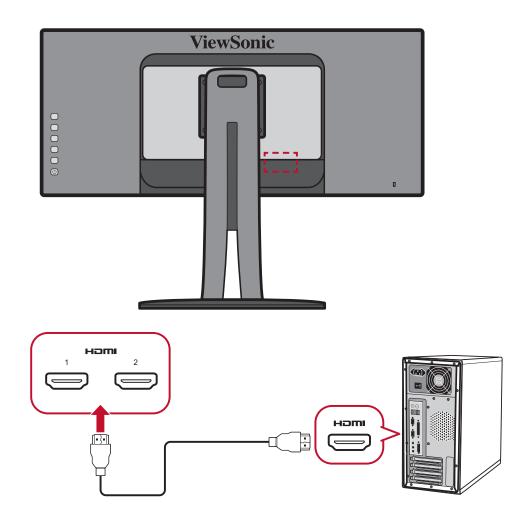

#### **DisplayPort Connection**

Connect one end of a DisplayPort cable to the DisplayPort port. Then connect the other end of the cable to the DisplayPort or mini DP port of your computer.

**NOTE:** To connect the monitor to the Thunderbolt port (v. 1&2) on your Mac, connect the mini DP end of the "mini DP to DisplayPort cable" to the Thunderbolt output of your Mac. Then connect the other end of the cable to the DisplayPort port of the monitor.

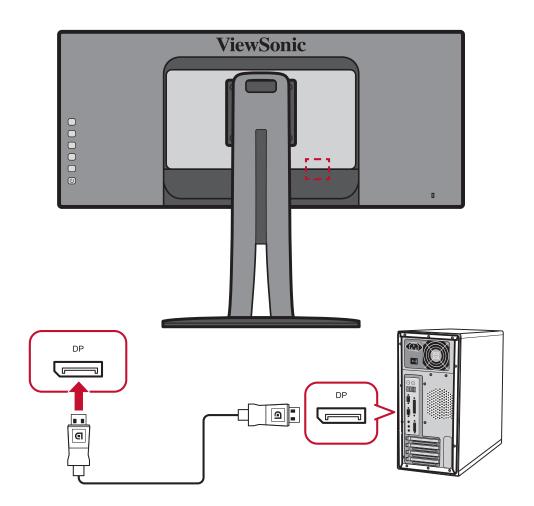

#### **USB** Connection

Connect one end of a USB cable to a USB port of the monitor. Then connect the other end of the cable to a USB port of your computer.

- **NOTE:** The monitor supports three (3) types of USB ports. When making the connection(s), observe the following guidelines:
  - <u>Two (2) USB Type-A ports</u>: Connection for your Type A peripheral device(s). (e.g. storage device).
    - » **NOTE:** To activate the USB Type A port, ensure your computer is also connected to the monitor's USB Type B port.
  - <u>One (1) USB Type-B port</u>: Connect the USB Type B male cable (square with 2 cut corners) to this port, and then connect the other end of the cable to the USB downstream port of your computer.
  - <u>One (1) USB Type-C port</u>: Make sure your Type-C output device and cable support video signal transmission.

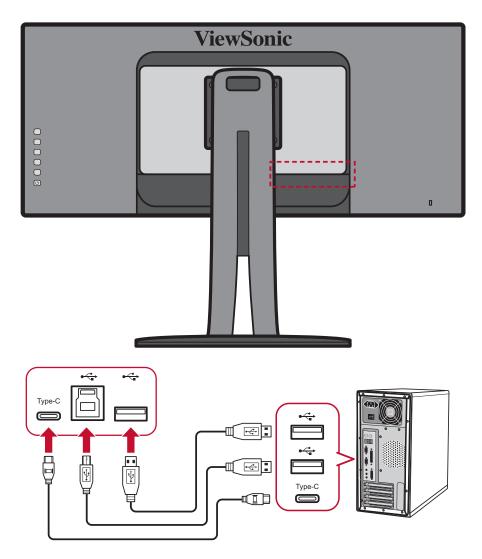

#### **Ethernet Connection**

Connect one end of your LAN (RJ45) cable to the LAN (RJ45) port of the monitor. Then connect the other end to your network.

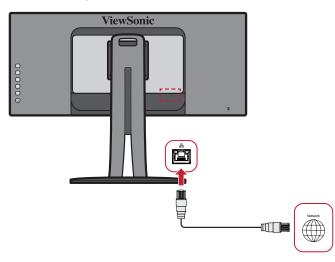

Next, you must connect your computer to the monitor by either:

• Type-C connection:

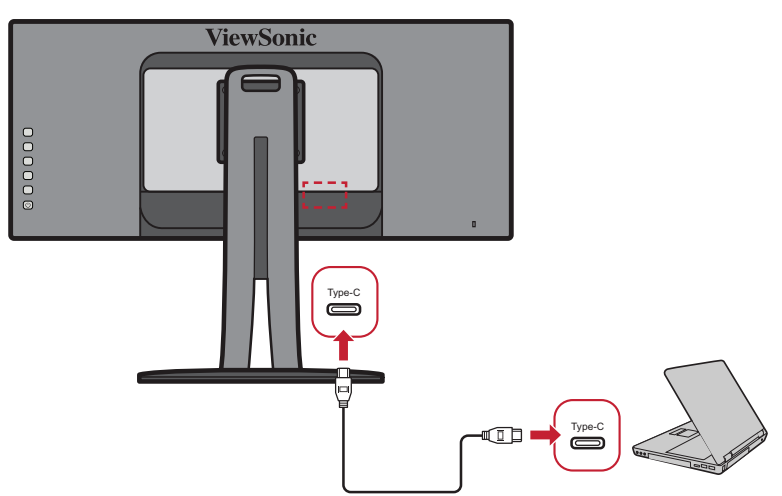

Or, by:

• HDMI and USB Upstream

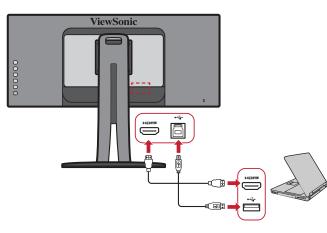

• DisplayPort and USB Upstream

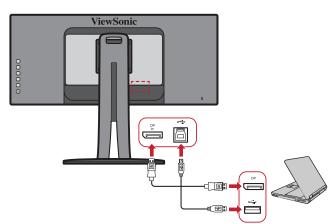

# > Using the Monitor

## Adjusting the Viewing Angle

For optimal viewing, you can adjust the viewing angle using any of the following methods:

#### **Height Adjustment**

Lower or raise the monitor to the desired height (0 to 130 mm).

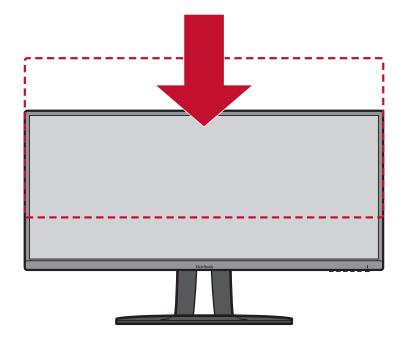

**NOTE:** When adjusting, press down firmly along the adjustment track holding the monitor with both hands on the side.

#### Tilt Angle Adjustment

Tilt the monitor forwards or backwards to the desired viewing angle (-2 to 21°).

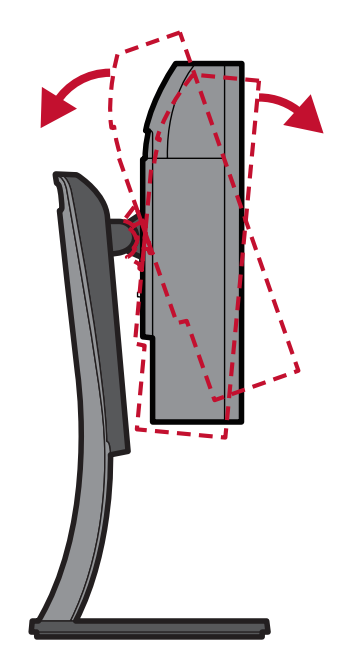

**NOTE:** When adjusting, support the stand firmly with one hand while tilting the monitor forwards or backwards with the other hand.

#### Swivel Angle Adjustment

Swivel the monitor to the left or right for the desired viewing angle (60°).

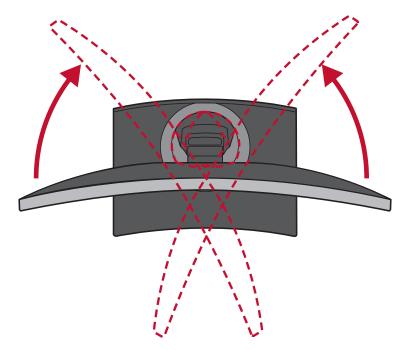

## **Turning the Device On/Off**

- **1.** Plug the power cord into a power outlet.
- 2. Press the **Power** button to turn on the monitor.
- **3.** To turn the monitor off, press the **Power** button again.

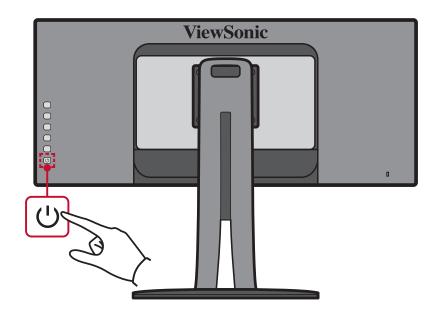

**NOTE:** The monitor will still consume some power as long as the power cord is connected to the power outlet. If the monitor is not being used for a long period of time, please disconnect the power plug from the power outlet.

## **Using the Control Panel Keys**

Use the control panel keys to access the Quick Menu, activate Hot Keys, navigate the On-Screen Display (OSD) Menu, and change the settings.

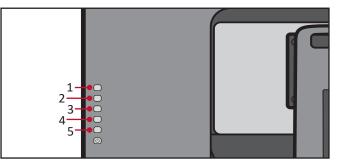

#### **Quick Menu**

Touch the **1/2/3/4** key to activate the Quick menu.

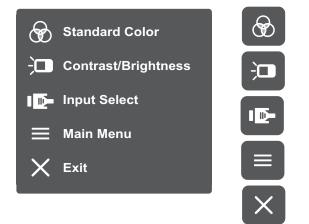

**NOTE:** Follow the key guide that appears on the bottom of the screen to select the option or make adjustments.

## 🟵 Standard Color

Select one of the preset standard color settings.

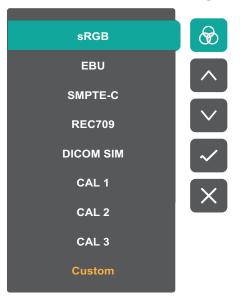

## Contrast/Brightness

Adjust the contrast or brightness level.

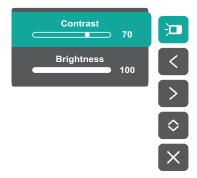

## Input Select

Select the input source.

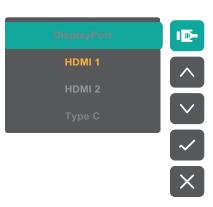

#### Main Menu

Enter the On-Screen Display (OSD) Menu.

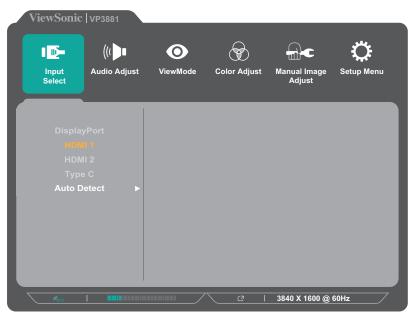

× Exit

Exit the Quick Menu.

**NOTE:** Use the **5** key to exit the Quick Menu.

#### Hot Keys

When the On-Screen Display (OSD) Menu is off, you can quickly access special functions by using the control panel keys.

| Кеу   | Description                                                                                              |
|-------|----------------------------------------------------------------------------------------------------|
| 1     | Press and hold the key for 5 seconds to select User mode. Then select the desired User mode to activate. |
|       | 🔒 User 1                                                                                                 |
|       | e User 2 ✓                                                                                               |
|       | O User 3                                                                                                 |
|       | Exit                                                                                                    |
|       |                                                                                                    |
| 2 + 3 | Press and hold the keys to lock/unlock the OSD Menu.                                                     |
|       | When the menu appears on the screen, continue holding both keys                                          |
|       | for 10 seconds to lock/unlock the OSD Menu.                                                              |
|       | OSD Lock/Unlock<br>▼                                                                                     |
|       | Locking OSD                                                                                              |
|       | C● 1                                                                                                    |
|       | Press and hold for 10s<br>to lock OSD                                                                    |
|       |                                                                                                    |
|       | If the OSD Menu is locked, the below message will appear on the screen:                                  |
|       | OSD Lock/Unlock<br>▼                                                                                     |
|       | OSD Locked                                                                                               |
|       |                                                                                                    |
|       |                                                                                                    |
|       |                                                                                                    |

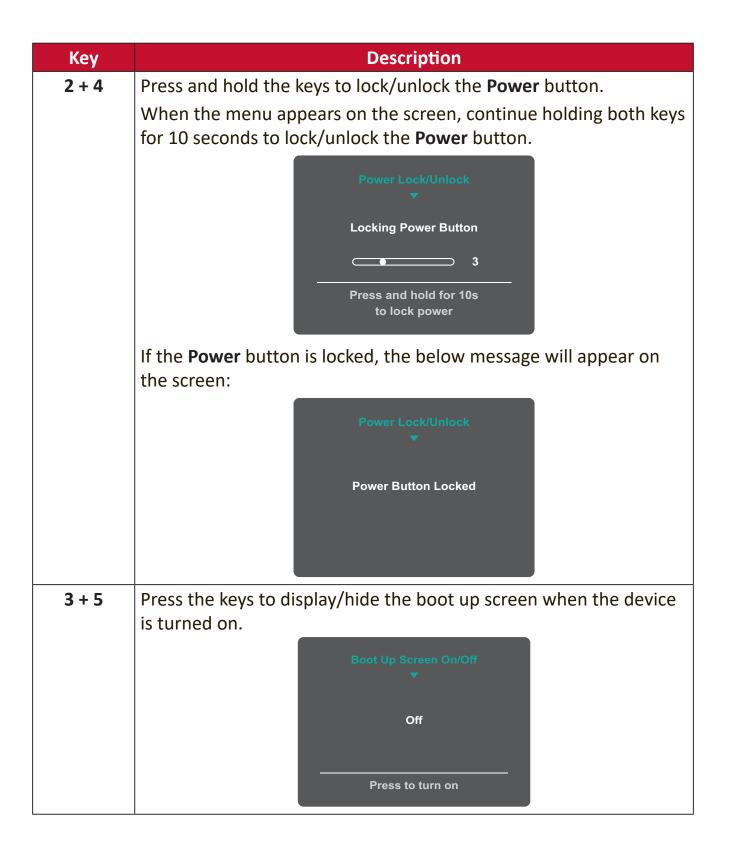

| Кеу | Description                                                                                                    |
|-----|----------------------------------------------------------------------------------------------------|
| 5   | Press the key to enable/disable the low blue light function.                                                                                                    |
|     | Blue Light Filter<br>▼                                                                                                    |
|     | On                                                                                                    |
|     | <b>NOTE:</b> Viewing computer screens for extended periods of time may cause eye irritation and discomfort. To reduce these effects, it is recommended to take periodic breaks from viewing to allow the eyes to relax. |

## **Configuring the Settings**

#### **General Operations**

1. Press the 1/2/3/4 key to display the Quick Menu. Then press the 4 key to display the OSD Menu.

| ViewSonic                               | VP3881                |                      |              |                        | _          |
|-----------------------------------------|-----------------------|----------------------|--------------|------------------------|------------|
| Input<br>Select                         | (( ┣∎<br>Audio Adjust | <b>O</b><br>ViewMode | Color Adjust | Manual Image<br>Adjust | Setup Menu |
| Display<br>HDM<br>HDM<br>Type<br>Auto D | 1<br>   2<br>9 C      |                      |              |                        |            |
|                                         |                       |                      |              |                        |            |
| (leco                                   |                       |                      |              | 3840 X 1600 @          | 60Hz       |

2. Press the 1 or 2 key to select the main menu. Then press the 3 key to enter the selected menu.

| Volume       50         Mute       Audio Input         Sonic Mode       Audio Only         Audio Only       Audio Only | ViewSonic   VP3881 |   | Color Adjust | Manual Image<br>Adjust | Ç<br>Setup Menu |
|----------------------------------------------------------------------------------------------------|--------------------|---|--------------|------------------------|-----------------|
| Audio Input ►<br>Sonic Mode ►                                                                                          | Volume             |   | 50           |                        |                 |
| Sonic Mode                                                                                                    | Mute               | ► |              |                        |                 |
|                                                                                                    | Audio Input        | • |              |                        |                 |
| Audio Only                                                                                                    | Sonic Mode         | • |              |                        |                 |
|                                                                                                    | Audio Only         |   |              |                        |                 |

**3.** Press the **1** or **2** key to select the desired menu option. Then press the **3** key to enter the sub-menu.

| ViewSonic   v | P3881<br>((( )<br>udio Adjust | <b>O</b><br>ViewMode | Color Adjust | Manual Image<br>Adjust | Ç<br>Setup Menu |
|---------------|-------------------------------|----------------------|--------------|------------------------|-----------------|
| Volume        | •                             | (                    | Dn           | 1                      |                 |
| Mute          | ►                             |                      |              |                        | _               |
| Audio Inp     | ut 🕨                          |                      |              |                        |                 |
| Sonic Mo      | de 🕨                          |                      |              |                        |                 |
| Audio On      | ly 🕨                          |                      |              |                        |                 |
| Cecco I       |                               |                      |              | 3840 X 1600 @          | 60Hz            |

4. Press the 1 or 2 key to adjust/select the setting. Then press the 3 key to confirm.

| ViewSonic    | VP3881<br>((( )<br>Audio Adj | ust | <b>O</b><br>ViewMode | Color Adjust | Manual Image<br>Adjust | Ç<br>Setup Menu |
|--------------|------------------------------|-----|----------------------|--------------|------------------------|-----------------|
| Volur        | ne                           |     | C                    | )n           |                        |                 |
| Mut          | е                            |     | C                    | ff           |                        |                 |
| Audio I      |                              |     |                      |              |                        |                 |
| Sonic N      |                              |     |                      |              |                        |                 |
| Audio        | Only                         |     |                      |              |                        |                 |
| <b>M</b> eco |                              |     |                      |              | 3840 X 1600 @ (        | 50Hz            |

**NOTE:** Certain menu option adjustments do not require the user to press the **3** key to confirm the selection. Follow the key guide that appears on the bottom of the screen to select the option or make adjustments.

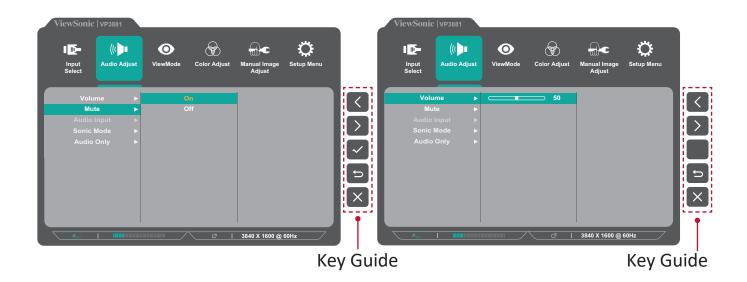

5. Press the 4 key to return to the previous menu.NOTE: To exit the OSD Menu, press the 5 key.

### On-Screen Display (OSD) Menu Tree

| Main Menu    | Sub-menu    | Menu Option  |             |
|--------------|-------------|--------------|-------------|
| Input Select | DisplayPort |              |             |
|              | HDMI 1      |              |             |
|              | HDMI 2      |              |             |
|              | Туре С      |              |             |
|              | Auto Detect | On           |             |
|              |             | Off          |             |
| Audio Adjust | Volume      | (-/+, 0~100) |             |
|              | Mute        | On           |             |
|              |             | Off          |             |
|              | Audio Input | Auto         |             |
|              |             | DisplayPort  |             |
|              |             | HDMI 1       |             |
|              |             | HDMI 2       |             |
|              |             | Туре С       |             |
|              | Sonic Mode  | Standard     |             |
|              |             | Music        |             |
|              |             | Theater      |             |
|              | Audio Only  | On           |             |
|              |             | Off          |             |
| ViewMode     | Off         |              |             |
|              | Game        | FPS 1        |             |
|              |             | FPS 2        |             |
|              |             | RTS          |             |
|              |             | МОВА         |             |
|              | Movie       |              |             |
|              | Web         |              |             |
|              | Text        | ļ            |             |
|              | MAC         | Ultra Clear  | (-/+, 0~10) |

| Main Menu | Sub-menu     | Menu Option |                        |                                  |
|-----------|--------------|-------------|------------------------|----------------------------------|
| ViewMode  | Designer     | CAD/CAM     | Ultra Clear            | (-/+, 0~10)                      |
|           |              |             | Advanced-<br>Sharpness | (-/+,<br>0/25/50/75/100)         |
|           |              |             | Advanced-Gamma         | (-/+,<br>1.8/2.0/2.2/2.4/2.6)    |
|           |              | Animation   | Ultra Clear            | (-/+, 0~10)                      |
|           |              |             | Advanced-<br>Sharpness | (-/+ <i>,</i><br>0/25/50/75/100) |
|           |              |             | Black Stabilization    | (-/+, 0~10)                      |
|           |              | Video Edit  | Ultra Clear            | (-/+, 0~10)                      |
|           |              |             | Advanced-<br>Sharpness | (-/+,<br>0/25/50/75/100)         |
|           |              |             | Advanced-Gamma         | (-/+,<br>1.8/2.0/2.2/2.4/2.6)    |
|           | Photographer | Retro       | Ultra Clear            | (-/+, 0~10)                      |
|           |              |             | Advanced-<br>Sharpness | (-/+,<br>0/25/50/75/100)         |
|           |              |             | Advanced-Gamma         | (-/+,<br>1.8/2.0/2.2/2.4/2.6)    |
|           |              | Photo       | Ultra Clear            | (-/+, 0~10)                      |
|           |              |             | Advanced-<br>Sharpness | (-/+,<br>0/25/50/75/100)         |
|           |              |             | Advanced-Gamma         | (-/+,<br>1.8/2.0/2.2/2.4/2.6)    |
|           |              |             | TruTone                | (-/+, 0~100)                     |
|           |              | Landscape   | Ultra Clear            | (-/+, 0~10)                      |
|           |              |             | Advanced-<br>Sharpness | (-/+ <i>,</i><br>0/25/50/75/100) |
|           |              |             | Advanced-Gamma         | (-/+,<br>1.8/2.0/2.2/2.4/2.6)    |
|           |              |             | TruTone                | (-/+, 0~100)                     |
|           |              | Portrait    | Ultra Clear            | (-/+, 0~10)                      |
|           |              |             | Advanced-<br>Sharpness | (-/+ <i>,</i><br>0/25/50/75/100) |
|           |              |             | Advanced-Gamma         | (-/+,<br>1.8/2.0/2.2/2.4/2.6)    |
|           |              |             | TruTone                | (-/+, 0~100)                     |
|           |              |             | Skin Tone              | (-/+, 0~10)                      |
|           |              |             | Black Stabilization    | (-/+, 0~10)                      |

| Main Menu    | Sub-menu                | Menu Option         |                        |                          |
|--------------|-------------------------|---------------------|------------------------|--------------------------|
| ViewMode     | Photographer            | Monochrome          | Advanced-<br>Sharpness | (-/+,<br>0/25/50/75/100) |
|              |                         |                     | TruTone                | (-/+, 0~100)             |
| Color Adjust | Contrast/<br>Brightness | Contrast            | (-/+, 0~100)           |                          |
|              |                         | Brightness          | (-/+, 0~100)           |                          |
|              | Color Format            | Auto                |                        |                          |
|              |                         | RGB (Full Range)    |                        |                          |
|              |                         | RGB (Limited Range) |                        |                          |
|              |                         | YUV (Full Range)    |                        |                          |
|              |                         | YUV (Limited Range) |                        |                          |
|              | Standard Color          | sRGB                |                        |                          |
|              |                         | EBU                 |                        |                          |
|              |                         | SMPTE-C             |                        |                          |
|              |                         | REC 709             |                        |                          |
|              |                         | DICOM SIM           |                        |                          |

| Main Menu    | Sub-menu | Menu Option         |                          |              |
|--------------|----------|---------------------|--------------------------|--------------|
| Color Adjust | Custom   | Color Temperature   | Panel Default            |              |
| 2            |          |                     | Bluish                   |              |
|              |          |                     | Cool                     |              |
|              |          |                     | Native                   |              |
|              |          |                     | Warm                     |              |
|              |          |                     | User                     |              |
|              |          | Gamma               | Off                      |              |
|              |          |                     | 1.8                      |              |
|              |          |                     | 2.0                      |              |
|              |          |                     | 2.2                      | _            |
|              |          |                     | 2.4                      |              |
|              |          |                     | 2.6                      | _            |
|              |          | Black Stabilization | (-/+, 0~10)              |              |
|              |          | Advanced DCR        | (-/+,<br>0/25/50/75/100) |              |
|              |          | Gain                | Red                      | (-/+, 0~100) |
|              |          |                     | Green                    | (-/+, 0~100) |
|              |          |                     | Blue                     | (-/+, 0~100) |
|              |          | Offset              | Red                      | (-/+, 0~100) |
|              |          |                     | Green                    | (-/+, 0~100) |
|              |          |                     | Blue                     | (-/+, 0~100) |
|              |          | Hue                 | Red                      | (-/+, 0~100) |
|              |          |                     | Green                    | (-/+, 0~100) |
|              |          |                     | Blue                     | (-/+, 0~100) |
|              |          |                     | Cyan                     | (-/+, 0~100) |
|              |          |                     | Magenta                  | (-/+, 0~100) |
|              |          |                     | Yellow                   | (-/+, 0~100) |
|              |          | Saturation          | Red                      | (-/+, 0~100) |
|              |          |                     | Green                    | (-/+, 0~100) |
|              |          |                     | Blue                     | (-/+, 0~100) |
|              |          |                     | Cyan                     | (-/+, 0~100) |
|              |          |                     | Magenta                  | (-/+, 0~100) |
|              |          |                     | Yellow                   | (-/+, 0~100) |
|              |          | Recall              |                          |              |

| Main Menu              | Sub-menu          | Menu Option                 |                         |                                                  |
|------------------------|-------------------|-----------------------------|-------------------------|--------------------------------------------------|
| Color Adjust           | Color             | CAL 1                       |                         |                                                  |
|                        | Calibration       | CAL 2                       |                         |                                                  |
|                        |                   | CAL 3                       | -                       |                                                  |
|                        |                   | Color Calibration<br>Notice | Remind Schedule<br>Hour | (-/+, 0/1/10/100/2<br>00/500/1000/2000<br>/3000) |
|                        |                   |                             | Counter [#####]<br>Hour |                                                  |
|                        |                   | Recall                      |                         |                                                  |
| Manual<br>Image Adjust | Sharpness         | (-/+,<br>0/25/50/75/100)    |                         |                                                  |
|                        | Aspect Ratio      | 1:1                         |                         |                                                  |
|                        |                   | 4:3                         |                         |                                                  |
|                        |                   | 16:9                        |                         |                                                  |
|                        |                   | OAR                         |                         |                                                  |
|                        |                   | Full Screen                 |                         |                                                  |
|                        | Overscan          | On                          |                         |                                                  |
|                        |                   | Off                         |                         |                                                  |
|                        | Low Input Lag     | Off                         |                         |                                                  |
|                        |                   | Advanced                    |                         |                                                  |
|                        |                   | Ultra Fast                  |                         |                                                  |
|                        | Response Time     | Standard                    |                         |                                                  |
|                        |                   | Advanced                    |                         |                                                  |
|                        |                   | Ultra Fast                  |                         |                                                  |
|                        | Blue Light Filter | (-/+, 0~100)                |                         |                                                  |
|                        | Uniformity        | On                          |                         |                                                  |
|                        |                   | Off                         |                         |                                                  |
|                        | Film Mode         | On                          |                         |                                                  |
|                        |                   | Off                         |                         |                                                  |
|                        | FreeSync          | On                          |                         |                                                  |
|                        |                   | Off                         | 4                       |                                                  |
|                        | HDR10             | On                          | 4                       |                                                  |
|                        |                   | Off                         |                         |                                                  |

| Main Menu  | Sub-menu        | Menu Option       |
|------------|-----------------|-------------------|
| Setup Menu | Language Select | English           |
|            |                 | Français          |
|            |                 | Deutsch           |
|            |                 | Español           |
|            |                 | Italiano          |
|            |                 | Suomi             |
|            |                 | Русский           |
|            |                 | Türkçe            |
|            |                 | 日本語               |
|            |                 | 한국어               |
|            |                 | 繁體中文              |
|            |                 | 简体中文              |
|            |                 | Česká             |
|            |                 | Svenska           |
|            | Resolution      | On                |
|            | Notice          | Off               |
|            | Information     |                   |
|            | OSD Timeout     | (-/+, 5/15/30/60) |
|            | OSD             | On                |
|            | Background      | Off               |
|            | Power Indicator | On                |
|            |                 | Off               |
|            | Auto Power Off  | On                |
|            |                 | Off               |
|            | Sleep           | 30 Minutes        |
|            |                 | 45 Minutes        |
|            |                 | 60 Minutes        |
|            |                 | 120 Minutes       |
|            |                 | Off               |

| Main Menu  | Sub-menu      | Menu Option    |               |             |
|------------|---------------|----------------|---------------|-------------|
| Setup Menu | Multi-Picture | Off            |               |             |
|            |               | Quad Windows   | Top-Left      | DisplayPort |
|            |               |                |               | HDMI 1      |
|            |               |                |               | HDMI 2      |
|            |               |                |               | Туре С      |
|            |               |                | Top-Right     | DisplayPort |
|            |               |                |               | HDMI 1      |
|            |               |                |               | HDMI 2      |
|            |               |                |               | Туре С      |
|            |               |                | Bottom-Left   | DisplayPort |
|            |               |                |               | HDMI 1      |
|            |               |                |               | HDMI 2      |
|            |               |                |               | Туре С      |
|            |               |                | Bottom-Right  | DisplayPort |
|            |               |                |               | HDMI 1      |
|            |               |                |               | HDMI 2      |
|            |               |                |               | Туре С      |
|            |               | PBP Top-Bottom | Top Source    | DisplayPort |
|            |               |                |               | HDMI 1      |
|            |               |                |               | HDMI 2      |
|            |               |                |               | Туре С      |
|            |               |                | Bottom Source | DisplayPort |
|            |               |                |               | HDMI 1      |
|            |               |                |               | HDMI 2      |
|            |               |                |               | Туре С      |
|            |               |                | Swap          |             |
|            |               | PBP Left-Right | Left Source   | DisplayPort |
|            |               |                |               | HDMI 1      |
|            |               |                |               | HDMI 2      |
|            |               |                |               | Туре С      |
|            |               |                | Right Source  | DisplayPort |
|            |               |                |               | HDMI 1      |
|            |               |                |               | HDMI 2      |
|            |               |                |               | Туре С      |
|            |               |                | Swap          |             |

| Main Menu  | Sub-menu      | Menu Option |                   |                                 |
|------------|---------------|-------------|-------------------|---------------------------------|
| Setup Menu | Multi-Picture | PIP         | PIP Source Select | DisplayPort                     |
|            |               |             |                   | HDMI 1                          |
|            |               |             |                   | HDMI 2                          |
|            |               |             |                   | Туре С                          |
|            |               |             | PIP Position      | PIP H. Position<br>(-/+, 0~100) |
|            |               |             |                   | PIP V. Position<br>(-/+, 0~100) |
|            |               |             | PIP Size          | (-/+, 0~100)                    |
|            |               |             | Swap              |                                 |
|            |               | Dual Color  | sRGB              |                                 |
|            |               |             | EBU               |                                 |
|            |               |             | SMPTE-C           |                                 |
|            |               |             | REC 709           |                                 |
|            |               |             | DICOM SIM         |                                 |
|            |               |             | Native            |                                 |
|            |               |             | CAL 1             |                                 |
|            |               |             | CAL 2             |                                 |
|            |               |             | CAL 3             |                                 |
|            |               |             | Native            |                                 |
|            |               |             | FPS 1             |                                 |
|            |               |             | FPS 2             |                                 |
|            |               |             | RTS               |                                 |
|            |               |             | MOBA              |                                 |
|            |               |             | Movie             |                                 |
|            |               |             | Web               |                                 |
|            |               |             | Text              |                                 |
|            |               |             | MAC               |                                 |
|            |               |             | CAD/CAM           |                                 |
|            |               |             | Animation         |                                 |
|            |               |             | Video Edit        |                                 |
|            |               |             | Retro             |                                 |
|            |               |             | Photo             |                                 |
|            |               |             | Landscape         |                                 |
|            |               |             | Portrait          |                                 |
|            |               |             | Monochrome        |                                 |

| Main Menu  | Sub-menu    | Menu Option     |     |   |
|------------|-------------|-----------------|-----|---|
| Setup Menu | ECO Mode    | Standard        |     |   |
|            |             | Optimize        |     |   |
|            |             | Conserve        |     |   |
|            |             | Energy Saving   | On  |   |
|            |             |                 | Off |   |
|            |             | USB Charging    | On  |   |
|            |             |                 | Off |   |
|            | DisplayPort | DisplayPort 1.1 |     | · |
|            |             | DisplayPort 1.2 |     |   |
|            | HDMI 2.0    | On              |     |   |
|            |             | Off             |     |   |
|            | DDC/CI      | On              |     |   |
|            |             | Off             |     |   |
|            | Save As     | User 1          |     |   |
|            |             | User 2          |     |   |
|            |             | User 3          |     |   |
|            |             | Recall          |     |   |
|            | All Recall  |                 |     |   |

# **Menu Options**

## **Input Select**

- 1. Press the 1/2/3/4 key to display the Quick Menu. Then press the 4 key to display the OSD Menu.
- Press the 1 or 2 key to select Input Select. Then press the 3 key to enter the Input Select menu.

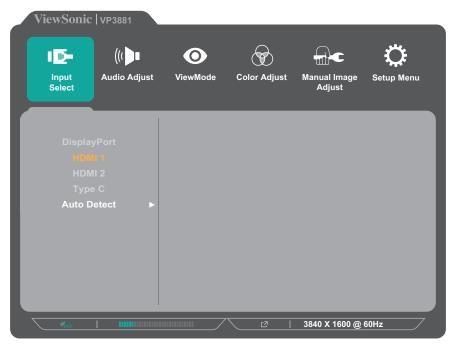

**3.** Press the **1** or **2** key to select the desired input source. Then press the **3** key to confirm the selection.

# Audio Adjust

- 1. Press the 1/2/3/4 key to display the Quick Menu. Then press the 4 key to display the OSD Menu.
- 2. Press the 1 or 2 key to select Audio Adjust. Then press the 3 key to enter the Audio Adjust menu.

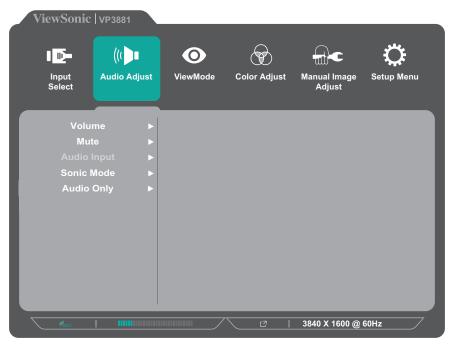

- **3.** Press the **1** or **2** key to select the desired option. Then press the **3** key to enter its sub-menu.
- **4.** Press the **1** or **2** key to adjust/select the setting, and press the **3** key to confirm the selection (if applicable).

| Menu Option | Description                                           |
|-------------|-------------------------------------------------------|
| Volume      | Adjust the volume level.                              |
| Mute        | Enable this option to temporarily turn off the sound. |
| Audio Input | Select the audio input source.                        |
| Sonic Mode  | Choose from three playback style options.             |
| Audio Only  | Enable audio only playback.                           |
| Off         | Disable the function.                                 |

### ViewMode Menu

- 1. Press the 1/2/3/4 key to display the Quick Menu. Then press the 4 key to display the OSD Menu.
- Press the 1 or 2 key to select ViewMode. Then press the 3 key to enter the ViewMode menu.

| ViewSonic   VP388                                                      | 1      |                      |              |                        |                 |
|------------------------------------------------------------------------|--------|----------------------|--------------|------------------------|-----------------|
| Input Audio<br>Select                                                  | Adjust | <b>O</b><br>ViewMode | Color Adjust | Manual Image<br>Adjust | Ç<br>Setup Menu |
| Off<br>Game<br>Movie<br>Web<br>Text<br>MAC<br>Designer<br>Photographer | • • •  |                      |              |                        |                 |
| - <u>-</u>                                                             |        |                      |              | 3840 X 1600 @ (        | 60Hz            |

**3.** Press the **1** or **2** key to select the setting. Then press the **3** key to confirm the selection.

| Menu Option  | Description                                          |
|--------------|------------------------------------------------------|
| Off          | Disable the function.                                |
| Game         | Select this option for playing games.                |
| Movie        | Select this option for watching movies.              |
| Web          | Select this option for surfing the web.              |
| Text         | Select this option for text-based tasks.             |
| MAC          | Select this option when connecting to Mac computers. |
| Designer     | Select this option for viewing graphic design files. |
| Photographer | Select this option for viewing photo files.          |

### Color Adjust Menu

- **NOTE:** Some sub-menus may not be adjustable depending on the user's custom settings.
- 1. Press the 1/2/3/4 key to display the Quick Menu. Then press the 4 key to display the OSD Menu.
- Press the 1 or 2 key to select Color Adjust. Then press the 3 key to enter the Color Adjust menu.

| ViewSonic               | /P3881       |          |              |                        |            |
|-------------------------|--------------|----------|--------------|------------------------|------------|
|                         | (((          | 0        |              |                        | ¢          |
| Input /<br>Select       | Audio Adjust | ViewMode | Color Adjust | Manual Image<br>Adjust | Setup Menu |
| Contrast/Brig           |              |          |              |                        |            |
| Color For<br>Standard C | Color ►      |          |              |                        |            |
| Custor<br>Color Calib   |              |          |              |                        |            |
|                         |              |          |              |                        |            |
|                         |              |          |              |                        |            |
|                         |              |          |              |                        |            |
|                         |              |          |              |                        |            |
|                         |              |          |              | 3840 X 1600 @ 0        | 60Hz       |

- 3. Press the 1 or 2 key to select the menu option. Then press the 3 key to enter its sub-menu.
- **4.** Press the **1** or **2** key to select the setting. Then press the **3** key to confirm the selection.
  - **NOTE:** Some sub-menu options may have another sub-menu. To enter the respective sub-menu, press the **3** key. Follow the key guide that appears on the bottom of the screen to select the option or make adjustments.

| Menu Option | Description                                                 |
|-------------|-------------------------------------------------------------|
| Contrast/   | <u>Contrast</u>                                             |
| Brightness  | Adjust the degree of difference between the lightest and    |
|             | darkest parts of the picture and change the amount of black |
|             | and white in the image.                                     |
|             | <u>Brightness</u>                                           |
|             | Adjust the background black levels of the screen image.     |

| Menu Option    | Description                                                                                                    |
|----------------|----------------------------------------------------------------------------------------------------|
| Color Format   | <ul> <li>The monitor can detect the input signal color format automatically. You can manually change the color format options to fit the correct color format range if the colors are not displayed correctly.</li> <li>Auto: Automatically recognizes the color format and the black and white levels.</li> <li>RGB (Full Range): The input signal color format is RGB and the black and white levels are full.</li> <li>RGB (Limited Range): The input signal color format is RGB and the black and white levels are full.</li> <li>YUV (Full Range): The input signal color format is YUV and the black and white levels are full.</li> </ul> |
|                | <ul> <li>YUV (Limited Range): The input signal color format is<br/>YUV and the black and white levels are limited.</li> </ul>                                                                                                    |
| Standard Color | <ul> <li>The monitor comes with several display industry color standards. Each color mode can be selected for various applications of the monitor.</li> <li>sRGB: Precise color gamut and gamma of sRGB standard.</li> <li>EBU: Precise color gamut and gamma of the European Broadcasting Union standard.</li> <li>SMPTE-C: Precise color gamut and gamma of SMPTE-C standard.</li> <li>REC 709: Precise color gamut and gamma of ITU-R Rec. 709 standard.</li> <li>DICOM SIM: Gamma curves are set to a DICOM simulation.</li> </ul>                                                                                                    |
| Custom         | <ul> <li><u>Color Temperature</u></li> <li>Select the color temperature setting.</li> <li>Panel Default: Use the panel default mode.</li> <li>Bluish: Set the color temperature to 9300K.</li> <li>Cool: Set the color temperature to 7500K.</li> <li>Native: A default color temperature. Recommended for general graphic design and regular use.</li> <li>Warm: Set the color temperature to 5000K.</li> <li>User: Custom user settings.</li> </ul>                                                                                                    |

| Menu Option | Description                                                                                                    |
|-------------|----------------------------------------------------------------------------------------------------|
| Custom      | <u>Gamma</u>                                                                                                    |
|             | Manually adjust the brightness level of the monitor's                                                                |
|             | grayscale levels.                                                                                                    |
|             | Black Stabilization                                                                                                  |
|             | Provide heightened visibility and detail by brightening dark                                                         |
|             | scenes.                                                                                                    |
|             | Advanced DCR                                                                                                    |
|             | Automatically detects the image signal and intelligently                                                             |
|             | controls the backlight brightness and color, to improve on                                                           |
|             | the ability to make the black blacker in a dark scene, and                                                           |
|             | make the white whiter in a bright environment.                                                                       |
|             | <u>Gain</u>                                                                                                    |
|             | Adjust white temperature to customize your User Color<br>(can be saved in User Mode) or a specific color temperature |
|             | and gain value (red, green, blue).                                                                                   |
|             | <u>Offset</u>                                                                                                    |
|             | Adjust black levels for red, green, and blue.                                                                        |
|             | The gain and offset functions allow users to control the                                                             |
|             | white balance for the upmost control when manipulating                                                               |
|             | contrast and dark scenes.                                                                                            |
|             | Hue                                                                                                    |
|             | Adjust the tint of each color (red, green, blue, cyan,                                                               |
|             | magenta, and yellow).                                                                                                |
|             | <u>Saturation</u>                                                                                                    |
|             | Adjust the color depth of each color (red, green, blue, cyan,                                                        |
|             | magenta, and yellow).                                                                                                |
|             | Recall                                                                                                    |
|             | Restore the <b>Custom</b> related settings to default.                                                               |

| Menu Option       | Description                                                                              |
|-------------------|------------------------------------------------------------------------------------------|
| Color Calibration | Calibrate the monitor using the ViewSonic <sup>®</sup> Colorbration                      |
|                   | application with specific color sensors.                                                 |
|                   | <ul> <li>CAL 1: Display with the 1st user calibration mode.</li> </ul>                   |
|                   | • CAL 2: Display with the 2nd user calibration mode.                                     |
|                   | • CAL 3: Display with the 3rd user calibration mode.                                     |
|                   | <ul> <li>Color Calibration Notice: Configure the calibration notice settings.</li> </ul> |
|                   | » Remind Schedule Hour: Set the schedule for<br>calibration reminder message.            |
|                   | » Counter [#####] Hour: Display the accumulated time from the last calibration.          |
|                   | <ul> <li>Recall: Reset the Color Calibration related settings to default.</li> </ul>     |

## Manual Image Adjust Menu

- 1. Press the 1/2/3/4 key to display the Quick Menu. Then press the 4 key to display the OSD Menu.
- 2. Press the 1 or 2 key to select Manual Image Adjust. Then press the 3 key to enter the Manual Image Adjust menu.

| ViewSonic   VP3881                                                                           |            | _              | _                          |                 |
|----------------------------------------------------------------------------------------------|------------|----------------|----------------------------|-----------------|
| Input Audio Adj<br>Select                                                                    | ust ViewMo | ode Color Adji | ust Manual Image<br>Adjust | Ç<br>Setup Menu |
| Sharpness<br>Aspect Ratio<br>Overscan<br>Low Input Lag<br>Response Time<br>Blue Light Filter |            |                |                            |                 |
| Uniformity<br>Film Mode<br>FreeSync<br>HDR10                                                 |            |                |                            |                 |
| Mecco IIIIII                                                                                 |            |                | 3840 X 1600 @              | 2 60Hz          |

- **3.** Press the **1** or **2** key to select the menu option. Then press the **3** key to enter its sub-menu.
- **4.** Press the **1** or **2** key to adjust/select the setting. Then press the **3** key to confirm (if applicable).

| Menu Option       | Description                                                                                                    |
|-------------------|----------------------------------------------------------------------------------------------------|
| Sharpness         | Adjust the picture quality.                                                                                                    |
| Aspect Ratio      | Select the aspect ratio of the monitor.                                                                                                    |
| Overscan          | Automatically enlarge the original picture horizontally and vertically to an equal aspect ratio that fills the screen.                                  |
| Low Input Lag     | Select the appropriate speed to decrease input to output latency.                                                                                       |
| Response Time     | Adjusts the response time, creating smooth images without streaking, blurring, or ghosting.                                                             |
| Blue Light Filter | Adjusts the filter that blocks high-energy blue light for a more comfortable viewing experience.                                                        |
| Uniformity        | Compensate any luminance and color uniformity<br>imbalances on the screen, such as dark spots, uneven<br>brightness, or illegible images on the screen. |

| Menu Option | Description                                                                                                    |
|-------------|----------------------------------------------------------------------------------------------------|
| Film Mode   | Enhanced picture quality is used to smooth out frame transitions while watching video. Film mode is only available for videos with a frame rate of 24fps.                                           |
| FreeSync    | Puts an end to choppy gameplay and broken frames with fluid, artifact-free performance at virtually any framerate.                                                                                  |
| HDR10       | Reduce the overall contrast of a given scene so that detail<br>in the highlights and shadows can be seen. For more<br>information, refer to the "HDR10 (High-Dynamic-Range)"<br>section on page 53. |

### Setup Menu

- 1. Press the 1/2/3/4 key to display the Quick Menu. Then press the 4 key to display the OSD Menu.
- Press the 1 or 2 key to select Setup Menu. Then press the 3 key to enter the Setup Menu menu.

| ViewSonic   VP3881        |              | _            |                        | _          |
|---------------------------|--------------|--------------|------------------------|------------|
|                           | $\odot$      |              |                        | Ċ          |
| Input Audio Adj<br>Select | ust ViewMode | Color Adjust | Manual Image<br>Adjust | Setup Menu |
| Language Select           |              |              |                        |            |
| Resolution Notice         |              |              |                        |            |
| Information               |              |              |                        |            |
| OSD Timeout               | •            |              |                        |            |
| OSD Background            | •            |              |                        |            |
| Power Indicator           | •            |              |                        |            |
| Auto Power Off            | •            |              |                        |            |
| Sleep                     | •            |              |                        |            |
| Multi-Picture             |              |              |                        |            |
| ECO Mode                  |              |              |                        |            |
| DisplayPort               |              |              |                        |            |
| <b>•</b>                  |              |              |                        |            |
| (acc)                     |              |              | 3840 X 1600 @          | 60Hz       |

- 3. Press the 1 or 2 key to select the menu option. Then press the 3 key to enter its sub-menu.
- **4.** Press the **1** or **2** key to adjust/select the setting. Then press the **3** key to confirm (if applicable).
  - **NOTE:** Some sub-menu options may have another sub-menu. To enter the respective sub-menu, press the **3** key. Follow the key guide that appears on the bottom of the screen to select the option or make adjustments.

| Menu Option       | Description                                                                                                    |
|-------------------|----------------------------------------------------------------------------------------------------|
| Language Select   | Select an available language for the OSD Menu.                                                                                         |
| Resolution Notice | Enable this option to allow the system to inform users that<br>the current viewing resolution is not the correct native<br>resolution. |
| Information       | Display the monitor information.                                                                                                    |
| OSD Timeout       | Set the length of time the OSD Menu remains on screen.                                                                                 |
| OSD Background    | Show/Hide the OSD background when the OSD Menu appears on the screen.                                                                  |
| Power Indicator   | Set the Power Indicator On or Off. If the setting is set to On,<br>the power indicator lights blue when the device is turned<br>on.    |
| Auto Power Off    | Enable this option to allow the monitor to automatically turn off after a certain amount of time.                                      |
| Sleep             | Set the amount of idle time before the monitor enters <i>Sleep mode</i> .                                                              |

| Menu Option   | Description                                                                                                    |
|---------------|----------------------------------------------------------------------------------------------------|
| Multi-Picture | Off                                                                                                    |
|               | Disable this function.                                                                                                    |
|               | Quad Windows                                                                                                    |
|               | Display four windows on a 2x2 split screen. User can specify<br>the input source for each screen. For more information,<br>refer to the "Quad Windows" section on page 58.                                                               |
|               | PBP Top-Bottom                                                                                                    |
|               | Display two windows, a 1x1 split screen, side-by-side on the<br>top and bottom of the screen. User can specify the input<br>source for each screen. For more information, refer to the<br>"PBP (Picture-by-Picture)" section on page 60. |
|               | PBP Left-Right                                                                                                    |
|               | Display two windows, a 1x1 split screen, side-by-side on<br>the left and right of the screen. User can specify the input<br>source for each screen. For more information, refer to the<br>"PBP (Picture-by-Picture)" section on page 60. |
|               | PIP                                                                                                    |
|               | Split the screen into two parts, a main window and an inset<br>window. User can specify the input source for each screen.<br>For more information, refer to the "PIP (Picture-in-Picture)"<br>section on page 62.                        |
|               | Dual Color                                                                                                    |
|               | Display two different color settings in PIP or PBP mode. For<br>more information, refer to the "Dual Color" section on page<br>56.                                                                                                    |
| ECO Mode      | Choose between various modes, based on power consumption.                                                                                                    |
| DisplayPort   | Enable DisplayPort 1.1 or 1.2 support.                                                                                                    |
| HDMI 2.0      | Enable/Disable HDMI 2.0 support.                                                                                                    |
| DDC/CI        | Enable this option to allow the monitor control via the graphics card.                                                                                                    |
| Save As       | Set the personalized OSD configurations for User 1/User 2/<br>User 3. For more information, refer to "Hot Keys" on page<br>26.                                                                                                    |
| All Recall    | Resets all settings to their default values.                                                                                                    |

# > Advanced Features and Settings

This section describes advanced features of the monitor.

# HDR10 (High-Dynamic-Range)

Reduces the overall contrast of a given scene so that detail in the highlights and shadows can be seen.

**NOTE:** Ensure the HDR setting is turned on on your device first before enabling the HDR10 on the monitor. For example, the HDR setting on Xbox One S or PS4 Pro needs to be turned on first before enjoying your HDR10 video content.

| Resolution         | 1080p                   |
|--------------------|-------------------------|
| TV Sze             | 51 inches               |
| RGB Range          | Automatic (Recommended) |
| нов                |                         |
| Deep Colour Output |                         |
|                    |                         |

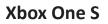

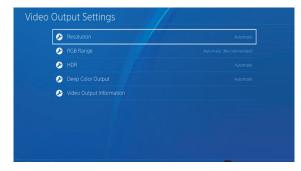

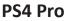

To enable the HDR10 function:

- 1. Press the 1/2/3/4 key to display the Quick Menu. Then press the 4 key to display the OSD Menu.
- 2. Press the 1 or 2 key to select Manual Image Adjust. Then press the 3 key to enter the Manual Image Adjust menu.
- 3. Press the 1 or 2 key to select HDR10. Then press the 3 key to enter its sub-menu.
- 4. Press the 1 or 2 key to select On. Then press the 3 key to confirm.

| ViewSonic   vp3881       |       | 0        |              |                        | ¢          |
|--------------------------|-------|----------|--------------|------------------------|------------|
| Input Audio Ao<br>Select | ljust | ViewMode | Color Adjust | Manual Image<br>Adjust | Setup Menu |
|                          |       |          |              |                        |            |
| Sharpness                |       | C        | Dn           |                        |            |
|                          |       |          |              |                        |            |
| Overscan                 |       |          |              |                        |            |
| Low Input Lag            |       |          |              |                        |            |
| Response Time            |       |          |              |                        |            |
| Blue Light Filter        |       |          |              |                        |            |
|                          |       |          |              |                        |            |
| Film Mode                |       |          |              |                        |            |
| FreeSync                 |       |          |              |                        |            |
| HDR10                    | ►     |          |              |                        |            |
|                          |       |          |              |                        |            |
|                          |       |          |              |                        |            |

# KVM

The KVM function allows the user to control two computers connected to the same monitor from a single keyboard and mouse.

**NOTE:** Only applicable in PBP (Picture-by-Picture) mode.

To connect the two computers to the monitor:

- **1.** Connect one end of the USB Type C cable to the USB Type C port of the monitor. Then connect the other end of the cable to the USB Type C port of the notebook.
- **2.** Connect one end of a DisplayPort cable to the DisplayPort of the monitor. Then connect the other end of the cable to the DisplayPort or mini DP of the computer.
- **3.** Connect the USB Type B male cable (square with 2 cut corners) to the USB Type B port of the monitor. Then connect the other end of the cable to the USB port of the computer.

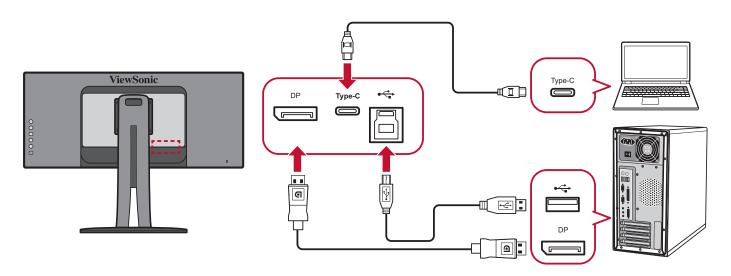

To enable PBP mode:

- 1. Press the 1/2/3/4 key to display the Quick Menu. Then press the 4 key to display the OSD Menu.
- 2. Press the 1 or 2 key to select the Setup Menu menu. Then press the 3 key to enter the menu.
- 3. Press the 1 or 2 key to select Multi-Picture. Then press the 3 key to enter its submenu.
- Press the 1 or 2 key to select PBP Left-Right. Then press the 3 key to enable PBP mode.

| ViewSonic   VP3881        |     |                                    |            |                          |                        |            |   |
|---------------------------|-----|------------------------------------|------------|--------------------------|------------------------|------------|---|
|                           |     | 0                                  | $\bigcirc$ |                          |                        | Ċ          |   |
| Input Audio Adj<br>Select | ust | ViewMode                           | Color Adji | ust                      | Manual Image<br>Adjust | Setup Menu |   |
| Language Select           |     | 0                                  | ff         |                          | L oft S                | Source     |   |
| Resolution Notice         |     |                                    |            |                          |                        |            |   |
| Information               |     | Quad Windows ►<br>PBP Top-Bottom ► |            | Right Source   ►<br>Swap |                        |            |   |
|                           |     |                                    |            |                          | 31                     | vap        |   |
| OSD Timeout               |     |                                    | ft-Right   | •                        |                        |            |   |
| OSD Background            |     |                                    | IP         |                          |                        |            |   |
| Power Indicator           |     |                                    |            |                          |                        |            |   |
| Auto Power Off            |     |                                    |            |                          |                        |            |   |
| Sleep                     |     |                                    |            |                          |                        |            |   |
| Multi-Picture             |     |                                    |            |                          |                        |            |   |
| ECO Mode                  |     |                                    |            |                          |                        |            |   |
| DisplayPort               |     |                                    |            |                          |                        |            |   |
| ↓                         |     |                                    |            |                          |                        |            |   |
|                           |     |                                    |            |                          |                        |            |   |
| Ceco I IIIIIII            |     |                                    |            |                          | 3840 X 1600 @          | 60Hz       | 7 |

To activate the KVM function:

- 1. Press and hold the 1 key for 1 second to activate the KVM function.
- 2. Then you will be able to switch the cursor between the two screens (left/right window).

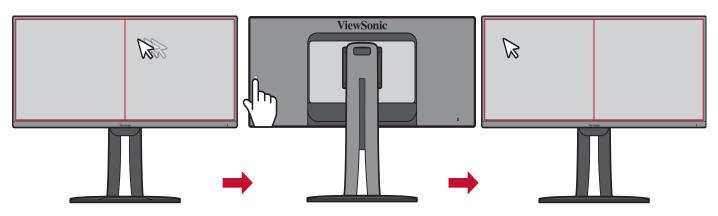

# **Dual Color**

The monitor comes with a dual color engine to display two different color settings in PIP (Picture-in-Picture) or PBP mode. You can set different color presets in both windows (Main Window and Secondary Window).

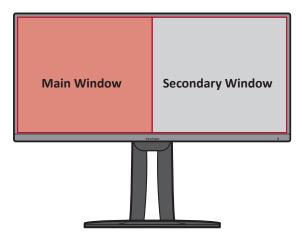

**NOTE:** To enable PIP or PBP mode, refer to the "Multi-Picture" section on page 57.

To configure Dual Color:

- 1. Press the 1/2/3/4 key to display the Quick Menu. Then press the 4 key to display the OSD Menu.
- 2. Press the 1 or 2 key to select the Setup Menu menu. Then press the 3 key to enter the menu.
- 3. Press the 1 or 2 key to select Multi-Picture. Then press the 3 key to enter its submenu.
- Press the 1 or 2 key to select Dual Color. Then press the 3 key to enter its submenu.
- 5. Press the 1 or 2 key to select the desired color setting. Then press the 3 key to confirm.

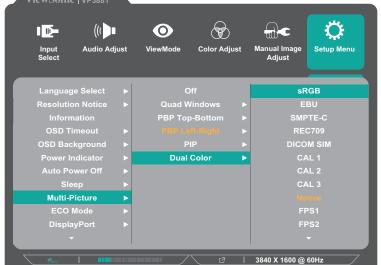

# **Multi-Picture**

Multi-Picture allows users to further customize their work space by allowing up to four split windows from different inputs, displaying high resolution content with different aspect ratios, without distortion from the original input sources.

To enable Multi-Picture mode:

- 1. Press the 1/2/3/4 key to display the Quick Menu. Then press the 4 key to display the OSD Menu.
- 2. Press the 1 or 2 key to select the Setup Menu menu. Then press the 3 key to enter the menu.
- 3. Press the 1 or 2 key to select Multi-Picture. Then press the 3 key to enter its submenu.
- 4. Press the 1 or 2 key to select Quad Windows, PBP Top-Bottom, PBP Left-Right, or PIP. Then press the 3 key to enter the selected mode.

| ViewSonic   vP3881 | just | <b>O</b><br>ViewMode | Color Adju     | st | Manual Image<br>Adjust | Setup Menu |   |
|--------------------|------|----------------------|----------------|----|------------------------|------------|---|
| Language Select    |      |                      |                |    | Тор                    | -Left      |   |
| Resolution Notice  |      | Quad Wir             | ndows          | ►  | Top-                   | Right      |   |
| Information        |      | PBP Top-l            | PBP Top-Bottom |    | Bottom-Left            |            |   |
| OSD Timeout        |      | PBP Left             | -Right         |    | Botton                 | n-Right    |   |
| OSD Background     |      | PIP                  |                |    |                        |            |   |
| Power Indicator    |      |                      |                |    |                        |            |   |
| Auto Power Off     |      |                      |                |    |                        |            |   |
| Sleep              |      |                      |                |    |                        |            |   |
| Multi-Picture      |      |                      |                |    |                        |            |   |
| ECO Mode           |      |                      |                |    |                        |            |   |
| DisplayPort        |      |                      |                |    |                        |            |   |
|                    |      |                      |                |    |                        |            |   |
|                    |      |                      |                |    |                        |            |   |
|                    |      |                      |                |    | 3840 X 1600 @          | 60Hz /     | 7 |

# **Quad Windows**

| Top-Left Window    | Top-Right Window    |
|--------------------|---------------------|
| Bottom-Left Window | Bottom-Right Window |

To specify the input source for each window:

- 1. Press the 1/2/3/4 key to display the Quick Menu. Then press the 4 key to display the OSD Menu.
- 2. Press the 1 or 2 key to select the Setup Menu menu. Then press the 3 key to enter the menu.
- 3. Press the 1 or 2 key to select Multi-Picture. Then press the 3 key to enter its submenu.
- Press the 1 or 2 key to select Quad Windows. Then press the 3 key to enter its sub-menu.
- Press the 1 or 2 key to select the window of which you want to change the input source. Then press the 3 key.

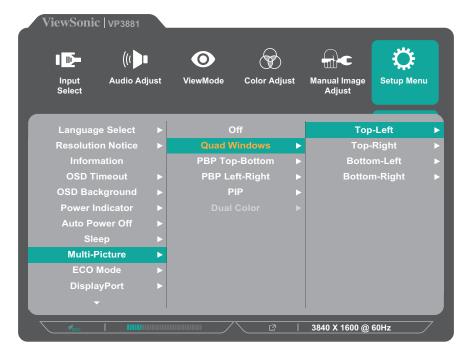

6. Press the 1 or 2 key to select the desired input source. Then press the 3 key to confirm.

| ViewSonic   VP3881                                                                                                    |      |                                  |                                                                    |    |                        |                                         |
|----------------------------------------------------------------------------------------------------|------|----------------------------------|--------------------------------------------------------------------|----|------------------------|-----------------------------------------|
| Input Audio Ad<br>Select                                                                                                    | just | <b>O</b><br>ViewMode             | Color Adjus                                                        | st | Manual Image<br>Adjust | Setup Menu                              |
| Language Select<br>Resolution Notice<br>Information<br>OSD Timeout<br>OSD Background<br>Power Indicator<br>Auto Power Off<br>Sleep<br>Multi-Picture<br>ECO Mode<br>DisplayPort |      | Quad V<br>PBP Top<br>PBP Le<br>P | ff<br>/ <mark>indows</mark><br>p-Bottom<br>ft-Right<br>IP<br>Color |    | Displa<br>HD<br>HD     | -Left<br>ayPort<br>MI 1<br>MI 2<br>PE C |
| (ecc)                                                                                                    |      |                                  |                                                                    |    | 3840 X 1600 @          | 60Hz                                    |

# **PBP (Picture-by-Picture)**

| Top Window    | Left Window | Right Window |
|---------------|-------------|--------------|
| Bottom Window |             | Night Whitew |
|               |             | (            |

PBP Top-Bottom

#### **PBP Left-Right**

**NOTE:** To display full-sized images in the windows, please adjust the screen resolution to 3840x1080 (for PBP Top-Bottom mode) or 1920 x2160 (PBP Left-Right).

To configure PBP:

- 1. Press the 1/2/3/4 key to display the Quick Menu. Then press the 4 key to display the OSD Menu.
- 2. Press the 1 or 2 key to select the Setup Menu menu. Then press the 3 key to enter the menu.
- 3. Press the 1 or 2 key to select Multi-Picture. Then press the 3 key to enter its submenu.
- Press the 1 or 2 key to select PBP Top-Bottom or PBP Left-Right. Then press the 3 key to enter its sub-menu.

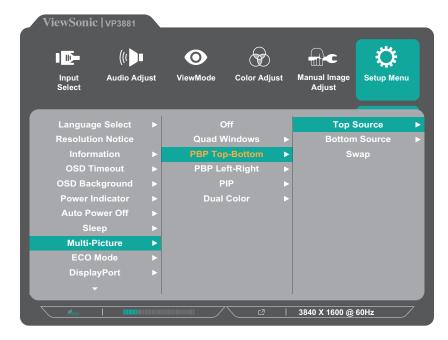

- 5. To change the input source, select the source location (Top Source/Bottom Source or Left Source/Right Source) and press the 3 key.
- 6. Then press the 1 or 2 key to select the desired input source and press the 3 key to confirm.

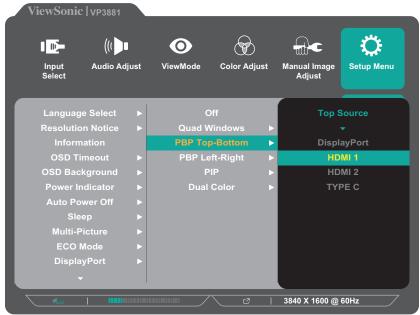

7. To swap the two windows, select Swap and press the 3 key to confirm.

# **PIP (Picture-in-Picture)**

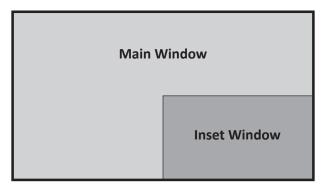

To configure PIP:

- 1. Press the 1/2/3/4 key to display the Quick Menu. Then press the 4 key to display the OSD Menu.
- 2. Press the 1 or 2 key to select the Setup Menu menu. Then press the 3 key to enter the menu.
- 3. Press the 1 or 2 key to select Multi-Picture. Then press the 3 key to enter its submenu.
- 4. Press the 1 or 2 key to select PIP. Then press the 3 key to enter its sub-menu.

| ViewSonic   VP3881        |             |                                      |     |                        |            |   |
|---------------------------|-------------|--------------------------------------|-----|------------------------|------------|---|
| Input Audio Adj<br>Select | ust         | O Color Adj                          | ust | Manual Image<br>Adjust | Setup Menu |   |
| Language Select           |             | Off                                  |     | PIP Sour               | ce Select  |   |
| Resolution Notice         |             | Quad Windows 🕨                       |     | PIP Position           |            |   |
| Information               | Information |                                      |     | PIP                    | Size       |   |
| OSD Timeout               |             | PBP Top-Bottom ►<br>PBP Left-Right ► |     | Sv                     | vap        |   |
| OSD Background            |             | PIP >                                |     |                        |            |   |
| Power Indicator           |             | Dual Color                           |     |                        |            |   |
| Auto Power Off            |             |                                      |     |                        |            | _ |
| Sleep                     |             |                                      |     |                        |            |   |
| Multi-Picture             |             |                                      |     |                        |            |   |
| ECO Mode                  |             |                                      |     |                        |            |   |
| DisplayPort               |             |                                      |     |                        |            |   |
| •                         |             |                                      |     |                        |            |   |
|                           |             |                                      |     | 3840 X 1600 @          | 60Hz       | 7 |

5. To change the input source for the Inset Window, select PIP Source Select and press the 3 key. Then press the 1 or 2 key to select the desired input source and press the 3 key to confirm.

- 6. To adjust the Inset Window position, select **PIP Position** and press the **3** key.
  - » Press the **3** key to select **PIP H.Position** or **PIP V.Position**.
  - » Press the **1** or **2** key to adjust the setting and press the **3** key to confirm.
- To adjust the Inset Window size, select PIP Size and press the 3 key. Then press the 1 or 2 key to adjust the setting.
- 8. To swap the two windows, select Swap and press the 3 key to confirm.

# Colorbration+

To ensure long-term color accuracy, some specific models support the hardware color calibration function. The Colorbration+ application installation file can be found at: http://color.viewsonic.com/support/software/.

Standard monitor packing does not include the color sensor, which the Colorbration+ application needs for the calibration process.

Compatible color sensors include:

- X-Rite i1 Display Pro
- X-Rite i1 Pro 2
- X-Rite i1 Studio
- Xrite Colormunki Photo
- Xrite Colormunki Design
- Datacolor Spyder 5
- Datacolor SpyderX series

# **Color Blindness Mode**

Through the vDisplayManager software, this display supports two Color Blindness modes:

Color Filter

Simulation

Users who are color blind can activate the *Color Filter* feature to better see on-screen details.

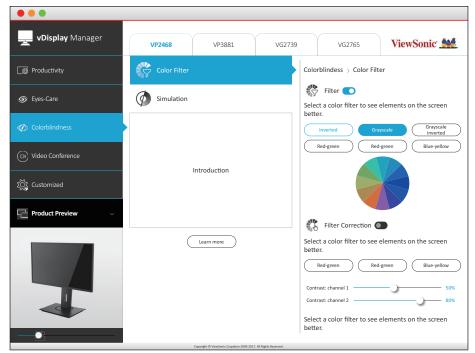

Designers can activate the *Simulation* feature to review their designs and verify they look color blind friendly.

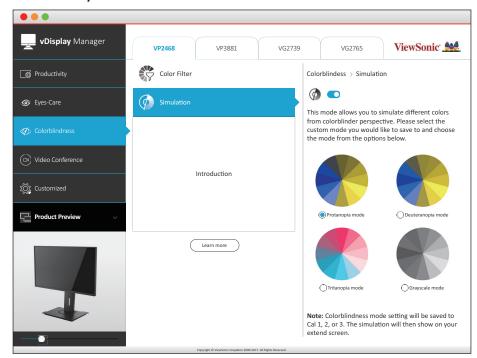

**NOTE:** The vDisplayManager software can be downloaded at: https://color.viewsonic.com/support/software/

# Firmware Update

For the best display performance and to resolve any known issues, it is best to keep your monitor updated with the latest firmware version. With the supplied USB cable and the vDisplayManager application, you can easily update your monitor's firmware.

To update the firmware:

- **1.** Download and install the vDisplayManager application: https://color.viewsonic. com/support/software/.
- 2. Connect the USB Type B male cable (square with 2 cut corners) to the USB Type B port of your monitor. Then connect the other end of the cable to the USB port of the computer.

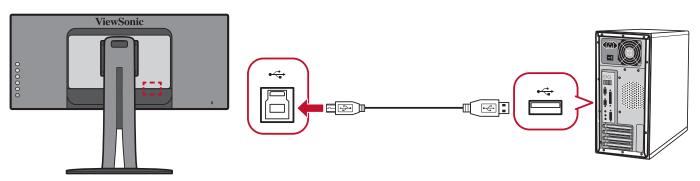

- **3.** Launch vDisplayManager. Select the **Advanced** tab in the side menu.
- 4. Click Update to check for any updates to your monitor's firmware.
- 5. Wait until the update process is complete (if applicable).
  - **NOTE:** Any interruptions during the firmware update process may permanently damage your monitor. Do not disconnect the USB cable or turn off your PC and monitor.

# > Appendix

# Specifications

| Item          | Category      | Specifications                                                                                                    |
|---------------|---------------|----------------------------------------------------------------------------------------------------|
| LCD           | Туре          | IPS Type, a-si TFT LCD,<br>Active Matrix 3840 x 1600,<br>0.22908 mm x 0.22908 mm pixel pitch                                                                                                    |
|               | Display Size  | 96.52 cm, 38"                                                                                                    |
|               | Color Filter  | RGB vertical stripe                                                                                                    |
|               | Glass Surface | Anti-Glare (Haze 25%), Hard Coating (3H)                                                                                                    |
| Input Signal  | Video Sync    | TMDS digital (100 Ω)<br>HDMI (v. 2.0): f <sub>h</sub> :15-135 Khz, f <sub>v</sub> :24-75 Hz<br>DisplayPort (v. 1.2a): f <sub>h</sub> :15-135 Khz, f <sub>v</sub> :24-75 Hz<br>Type C: f <sub>h</sub> :15-135 Khz, f <sub>v</sub> :24-75 Hz |
| Compatibility | PC            | up to 3840 x 1600                                                                                                    |
|               | Macintosh     | up to 3840 x 1600                                                                                                    |
|               | Recommended   | 3840 x 1600 @ 60Hz                                                                                                    |

| Item                       | Category          | Specifications                                                                   |  |
|----------------------------|-------------------|----------------------------------------------------------------------------------|--|
| Resolution <sup>1</sup>    | Supported         | • 3840 x 2160 @ 24, 25, 30, 50, 60Hz                                             |  |
|                            |                   | • 3840 x 1600 @ 60Hz                                                             |  |
|                            |                   | • 3840 x 1080 @ 60Hz                                                             |  |
|                            |                   | • 2560 x 1440 @ 60Hz                                                             |  |
|                            |                   | • 2560 x 1080 @ 24, 25, 30, 50, 60Hz                                             |  |
|                            |                   | • 2048 x 1152 @ 60Hz                                                             |  |
|                            |                   | • 1920 x 2160 @ 60Hz                                                             |  |
|                            |                   | • 1920 x 1600 @ 60Hz                                                             |  |
|                            |                   | • 1920 x 1440 @ 60Hz                                                             |  |
|                            |                   | • 1920 x 1200 @ 60Hz                                                             |  |
|                            |                   | <ul> <li>1920 x 1080 @ 24, 25, 30, 50, 60Hz</li> </ul>                           |  |
|                            |                   | • 1680 x 1050 @ 60Hz                                                             |  |
|                            |                   | • 1600 x 1200 @ 60Hz                                                             |  |
|                            |                   | • 1600 x 900 @ 60Hz                                                              |  |
|                            |                   | • 1440 x 900 @ 60, 75Hz                                                          |  |
|                            |                   | • 1400 x 1050 @ 60, 75Hz                                                         |  |
|                            |                   | • 1366 x 768 @ 60Hz                                                              |  |
|                            |                   | • 1360 x 768 @ 60Hz                                                              |  |
|                            |                   | • 1280 x 1024 @ 50, 60, 75Hz                                                     |  |
|                            |                   | • 1280 x 960 @ 50, 60, 75Hz                                                      |  |
|                            |                   | • 1280 x 800 @ 60Hz                                                              |  |
|                            |                   | • 1280 x 768 @ 50, 60Hz                                                          |  |
|                            |                   | • 1280 x 720 @ 24, 25, 30, 50, 60Hz                                              |  |
|                            |                   | • 1152 x 900 @ 67Hz                                                              |  |
|                            |                   | • 1152 x 864 @ 75Hz                                                              |  |
|                            |                   | • 1024 x 768 @ 50, 60, 70, 72Hz                                                  |  |
|                            |                   | • 848 x 480 @ 60Hz                                                               |  |
|                            |                   | • 800 x 600 @ 56, 60, 72Hz                                                       |  |
|                            |                   | • 720 x 576 @ 50Hz                                                               |  |
|                            |                   | <ul> <li>720 x 480 @ 60Hz</li> <li>720 x 480 @ 70Uz</li> </ul>                   |  |
|                            |                   | • 720 x 400 @ 70Hz                                                               |  |
|                            |                   | <ul> <li>640 x 480 @ 50, 60, 67, 72Hz</li> <li>640 x 400 @ 60, 70Hz</li> </ul>   |  |
|                            |                   | <ul> <li>640 x 400 @ 60, 70Hz</li> <li>640 x 350 @ 70Hz</li> </ul>               |  |
| Power Adapter <sup>2</sup> | Input Voltage     | <ul> <li>640 x 350 @ 70Hz</li> <li>AC 100-240V, 50/60Hz (auto switch)</li> </ul> |  |
| Display Area               | Full Scan (H x V) | 879.67 x 366.53 mm (34.63" x 14.43")                                             |  |
| Operating                  | Temperature       | 0° C to 40° C (32° F to 104° F)                                                  |  |
| conditions                 | Humidity          | 20% to 90% (non-condensing)                                                      |  |
|                            | Altitude          | 16,404 feet (4.9 km)                                                             |  |
|                            |                   | 10,704 ICCL (4.3 NIII)                                                           |  |

| Item               | Category                | Specifications                                                         |
|--------------------|-------------------------|------------------------------------------------------------------------|
| Storage            | Temperature             | -20° C to 60° C (-4° F to 140° F)                                      |
| conditions         | Humidity                | 5% to 90% (non-condensing)                                             |
|                    | Altitude                | 40,000 feet (12.1 km)                                                  |
| Dimensions         | Physical<br>(W x H x D) | 896 x 398 x 103.14 mm<br>(35.28" x 24.77" x 11.76")                    |
| Wall Mount         | Dimensions              | 100 x 100 mm                                                           |
| Weight             | Physical                | 12.58 kg (27.73 lbs)                                                   |
| Power saving modes | On <sup>3</sup>         | 52W (Typical) without USB Audio PD DP<br>203W (Typical) with Full Load |
|                    | Off                     | ≤ 0.3W                                                                 |

<sup>1</sup> Do not set the graphics card in your computer to exceed these timing modes; doing so may result in permanent damage to the display.
<sup>2</sup> Please use the power adapter from ViewSonic<sup>®</sup> or an authorized source only.

<sup>3</sup> The test condition follows EEI standards.

# Glossary

This section describes the standard glossary of terms used in all LCD display models. All terms are listed in alphabetical order.

**NOTE:** Some terms may not be applicable to your monitor.

# Advanced DCR

Advanced DCR technology automatically detects the image signal and intelligently controls the backlight brightness and color to improve on the ability to make the black blacker in a dark scene, and make the white whiter in a bright environment.

### All Recall

Returns the adjustments back to factory settings if the display is operating in a factory Preset Timing Mode listed in the Specifications of this manual.

**NOTE:** (Exception) This control does not affect changes made with the "Language Select" or "Power Lock setting".

### Audio Adjust

Adjusts the volume, mutes the sound, or toggles between inputs if you have more than one source.

### **Auto Detect**

If the current input source has no signal, the monitor will automatically switch to the next input option. This function, on some models, is disabled by default.

## **B** Black Stabilization

ViewSonic's Black Stabilization provides heightened visibility and detail by brightening dark scenes.

#### **Blue Light Filter**

Adjusts the filter that blocks high-energy blue light for a more comfortable viewing experience.

#### Brightness

Adjusts background black levels of the screen image.

# C Color Adjust

Provides several color adjustment modes to help adjust the color settings to fit the user's needs.

## **Color Format**

The monitor can detect the input signal color range automatically. You can manually change the color range options to fit the correct color range if the colors are not displayed correctly.

### **Color Space**

Allows users to choose which color space they would like to use for monitor color output (RGB, YUV).

#### **Color Temperature**

Allows users to select specific color temperature settings to further customize their viewing experience.

| Panel Default | Panel Original Status                                   |
|---------------|---------------------------------------------------------|
| Panel Default | Panel's default mode.                                   |
| Bluish        | Set the color temperature to 9300K.                     |
| Cool          | Set the color temperature to 7500K.                     |
| Native        | Default color temperature. Recommended for general use. |
| Warm          | Set the color temperature to 5000K.                     |
| User          | Custom user settings.                                   |

## Contrast

Adjusts the difference between the image background (black level) and the foreground (white level).

## F FreeSync

FreeSync technology puts an end to choppy gameplay and broken frames with fluid, artifact-free performance at virtually any frame rate.

# **G** Game Mode

Integrating a gaming-oriented OSD design including pre-calibrated FPS, RTS, and MOBA gaming settings. Each mode is functionally customized with in-game testing and adjustments made for the best blend of color and technology.

#### Gamma

Allows users to manually adjust the brightness level of the monitor's grayscale levels.

# H HDR10 (High-Dynamic-Range)

Reduces the overall contrast of a given scene so that detail in the highlights and shadows can be seen.

**NOTE:** Only available on HDR10 video content.

Hue

Adjusts the tint of each color (red, green, blue, cyan, magenta, and yellow).

### Information

Displays the timing mode (video signal input) coming from the graphics card in the computer, the LCD model number, the serial number, and the ViewSonic<sup>®</sup> website URL. See your graphics cards's user guide for instructions on changing the resolution and refresh rate (vertical frequency).

**NOTE:** VESA 1024 x 768 @ 60Hz, for example, means that the resolution is 1024 x 768 and the refresh rate is 60Hz.

### **Input Select**

Toggles between the various input options that are available for the monitor.

# Low Input Lag

ViewSonic<sup>®</sup> offers low input lag, utilizing a monitor process reducer, which decreases signal latency. Under the "Low Input Lag" sub-menu, you can select the appropriate speed for your desired use from the options.

#### Manual Image Adjust

Displays the "Manual Image Adjust" menu. You can manually set a variety of image quality adjustments.

#### **Memory Recall**

Returns the adjustments back to factory settings if the display is operating in a factory preset timing mode listed in the "Specifications" of this manual.

#### NOTE:

- (Exception) This control does not affect changes made in the "Language Select" or "Power Lock" setting.
- Memory Recall is the default as-shipped display configuration and settings. Memory Recall is the setting in which the product qualifies for ENERGY STAR<sup>®</sup>. Any changes to default as-shipped display configuration and settings would change the energy consumption, and may increase energy consumption beyond the limits required for ENERGY STAR<sup>®</sup> qualification, as applicable. ENERGY STAR<sup>®</sup> is a set of power-saving guidelines issued by the U.S. Environmental Protection Agency (EPA). ENERGY STAR<sup>®</sup> is a joint program of the

U.S. Environmental Protection Agency and the U.S. Department of Energy helping us all save money and protect the environment through energy efficient products and practices.

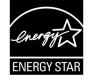

#### O Overscan

Refers to a cropped image on your monitor's screen. A setting on your monitor zooms in on movie content, so that you cannot see the outermost edges of the film.

#### **P** PIP (Picture-in-Picture)

Split the screen into two parts, a main window and an inset window. The user can specify the input source for each screen.

#### **PIP Swap**

This exchanges the main-picture source with the sub-picture source.

#### R Recall

Resets the ViewMode monitor settings.

#### **Resolution Notice**

The notice tells users that the current viewing resolution is not the correct native resolution. This notice will appear in the display settings window when setting up the display resolution.

#### **Response Time**

Creates smooth images without streaking, blurring, or ghosting. A low response time is perfect for the most graphic-intense gaming, and provides amazing visual quality while watching sports or action movies.

#### **S** Saturation

Adjusts the color depth of each color (red, green, blue, cyan, magenta, and yellow).

#### Setup Menu

Adjusts On-Screen Display (OSD) Menu settings. Many of these settings can activate on-screen display notifications so users do not have to reopen the menu.

#### Sharpness

Adjusts the picture quality of the monitor.

#### V ViewMode

ViewSonic's unique ViewMode feature offers "Game", "Movie", "Web", "Text", "MAC", and "Mono" presets. These presets are specifically designed to deliver an optimized viewing experience for different screen applications.

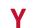

#### YUV Color Space

YUV color space is used for color image and video processing; taking into account properties of the human eye that allow for reduced bandwidth of chroma components without perceptual distortion.

# Troubleshooting

This section describes some common problems that you may experience when using the monitor.

| Problem or Issue                                  | Possible Solutions                                                                                                    |
|---------------------------------------------------|----------------------------------------------------------------------------------------------------|
| No power                                          | <ul> <li>Make sure you have turned on the monitor by pressing the <b>Power</b> button.</li> <li>Make sure the power cord is properly and securely connected to the monitor and power outlet.</li> <li>Plug another electrical device into the power outlet to verify that the outlet is supplying power.</li> </ul>                                                                |
| Power is On, but no<br>image appears on<br>screen | <ul> <li>Make sure the video cable connecting the monitor to the computer is properly and securely connected.</li> <li>Adjust the brightness and contrast settings.</li> <li>Make sure the correct input source is selected.</li> </ul>                                                                                                    |
| Wrong or abnormal<br>colors                       | <ul> <li>If any colors (red, green, or blue) are missing, check the video cable to make sure it is properly and securely connected. Loose or broken pins in the cable connector could cause an improper connection.</li> <li>Connect the monitor to another computer.</li> <li>If you have an older graphics card, contact ViewSonic<sup>®</sup> for a non-DDC adapter.</li> </ul> |
| Screen image is too<br>light or dark              | <ul> <li>Adjust brightness and contrast settings via the OSD<br/>Menu.</li> <li>Reset the monitor to factory settings.</li> </ul>                                                                                                    |
| Screen image cuts in and out                      | <ul> <li>Make sure the correct input source is selected.</li> <li>Check for bent or broken pins in the video cable connector.</li> <li>Make sure the video cable connecting the monitor to the computer is properly and securely connected.</li> </ul>                                                                                                    |
| Screen image is blurred                           | <ul> <li>Adjust the resolution to the correct Aspect Ratio.</li> <li>Reset the monitor to factory settings.</li> </ul>                                                                                                    |
| The screen isn't centered correctly               | <ul> <li>Adjust the horizontal and vertical controls via the OSD Menu.</li> <li>Check the Aspect Ratio.</li> <li>Reset the monitor to factory settings.</li> </ul>                                                                                                    |

| Problem or Issue                                                                         | Possible Solutions                                                                                                    |
|------------------------------------------------------------------------------------------|----------------------------------------------------------------------------------------------------|
| The screen appears yellow                                                                | <ul> <li>Make sure the "Blue Light Filter" is Off.</li> </ul>                                                                                                    |
| The OSD Menu<br>does not appear<br>on the screen/the<br>OSD controls are<br>inaccessible | <ul> <li>Check whether the OSD Menu is locked.</li> <li>Turn off the monitor, unplug the power cord, plug it back in, and then turn on the monitor.</li> <li>Reset the monitor to factory settings.</li> </ul>                                                                               |
| Control panel keys do not work                                                           | <ul><li>Press only one key at a time.</li><li>Restart the computer.</li></ul>                                                                                                    |
| Some menus aren't selectable in the OSD                                                  | <ul><li>Adjust the ViewMode or the input source.</li><li>Reset the monitor to factory settings.</li></ul>                                                                                                    |
| No audio output                                                                          | <ul> <li>If using ear-/headphones, ensure the mini stereo jack is connected.</li> <li>Make sure the volume is not muted, nor set to 0.</li> <li>Check the Audio Input setting.</li> </ul>                                                                                                    |
| The monitor will not<br>adjust                                                           | <ul> <li>Make sure there are no obstructions near or on the monitor, and that there is adequate spacing.</li> <li>For more information, see "Adjusting the Viewing Angle".</li> </ul>                                                                                                    |
| USB devices connected<br>to the monitor do not<br>work                                   | <ul> <li>Make sure the USB cable is connected properly.</li> <li>Try changing to another USB port (if applicable).</li> <li>Some USB devices require a higher electric current; connect the device directly to the computer.</li> </ul>                                                      |
| The external device<br>is connected, but no<br>image appears on the<br>screen            | <ul> <li>Make sure the Power is On</li> <li>Adjust brightness and contrast via the OSD Menu.</li> <li>Check the connecting cable and make sure it<br/>is properly and securely connected. Loose or<br/>broken pins in the cable connector could cause an<br/>improper connection.</li> </ul> |

# Product Upgradeability and Repairability

| The following is a list of hardware features available for at least 5 years after the sale of the product. | Upgradable | Repairable | Replaceable |
|----------------------------------------------------------------------------------------------------|------------|------------|-------------|
| Main Processor(s) or SOC                                                                                   | No         | No         | Yes         |
| Memory                                                                                                    | N/A        | N/A        | N/A         |
| HDD                                                                                                    | N/A        | N/A        | N/A         |
| Wireless Networking Capability                                                                             | N/A        | N/A        | N/A         |
| Graphics Card                                                                                              | N/A        | N/A        | N/A         |
| Rechargeable Battery                                                                                       | N/A        | N/A        | N/A         |
| Fan Assembly                                                                                               | N/A        | N/A        | N/A         |
| Camera                                                                                                    | N/A        | N/A        | N/A         |
| Fingerprint Reader                                                                                         | N/A        | N/A        | N/A         |
| Display Assembly                                                                                           | No         | No         | Yes         |
| Keyboard                                                                                                   | N/A        | N/A        | N/A         |
| Internal Power Supply                                                                                      | No         | No         | Yes         |

**NOTE:** \*N/A = Not applicable for the product.

## Maintenance

#### **General Precautions**

- Make sure the monitor is turned off and the power cable is unplugged from the power outlet.
- Never spray or pour any liquid directly onto the screen or case.
- Handle the monitor with care, as a darker-colored monitor, if scuffed, may show marks more clearly than a lighter-colored monitor.

#### **Cleaning the Screen**

- Wipe the screen with a clean, soft, lint-free cloth. This removes dust and other particles.
- If the screen is still not clean, apply a small amount of non-ammonia, nonalcohol based glass cleaner onto a clean, soft, lint-free cloth; then wipe the screen.

#### **Cleaning the Case**

- Use a soft, dry cloth.
- If the case is still not clean, apply a small amount of non-ammonia, non-alcohol based, mild non-abrasive detergent onto a clean, soft, lint-free cloth, then wipe the surface.

#### Disclaimer

- ViewSonic<sup>®</sup> does not recommend the use of any ammonia or alcohol-based cleaners on the display screen or case. Some chemical cleaners have been reported to damage the screen and/or case of the monitor.
- ViewSonic<sup>®</sup> will not be liable for damage resulting from use of any ammonia or alcohol-based cleaners.

# Regulatory and Service Information

## **Compliance Information**

This section addresses all connected requirements and statements regarding regulations. Confirmed corresponding applications shall refer to nameplate labels and relevant markings on the unit.

#### FCC Compliance Statement

This device complies with part 15 of FCC Rules. Operation is subject to the following two conditions: (1) this device may not cause harmful interference, and (2) this device must accept any interference received, including interference that may cause undesired operation. This equipment has been tested and found to comply with the limits for a Class B digital device, pursuant to part 15 of the FCC Rules.

These limits are designed to provide reasonable protection against harmful interference in a residential installation. This equipment generates, uses, and can radiate radio frequency energy, and if not installed and used in accordance with the instructions, may cause harmful interference to radio communications. However, there is no guarantee that interference will not occur in a particular installation. If this equipment does cause harmful interference to radio or television reception, which can be determined by turning the equipment off and on, the user is encouraged to try to correct the interference by one or more of the following measures:

- Reorient or relocate the receiving antenna.
- Increase the separation between the equipment and receiver.
- Connect the equipment into an outlet on a circuit different from that to which the receiver is connected.
- Consult the dealer or an experienced radio/TV technician for help.

**Warning:** You are cautioned that changes or modifications not expressly approved by the party responsible for compliance could void your authority to operate the equipment.

#### **Industry Canada Statement**

CAN ICES-003 (B)/NMB-0063(B)

#### **CE Conformity for European Countries**

**CE** The device complies with the EMC Directive 2014/30/EU and Low Voltage Directive 2014/35/EU.

#### The following information is only for EU-member states:

The mark shown to the right is in compliance with the Waste Electrical and Electronic Equipment Directive 2012/19/EU (WEEE). The mark indicates the requirement NOT to dispose of the equipment as unsorted municipal waste, but use the return and collection systems according to local law.

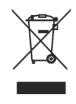

#### **Declaration of RoHS2 Compliance**

This product has been designed and manufactured in compliance with Directive 2011/65/EU of the European Parliament and the Council on restriction of the use of certain hazardous substances in electrical and electronic equipment (RoHS2 Directive) and is deemed to comply with the maximum concentration values issued by the European Technical Adaptation Committee (TAC) as shown below:

| Substance                               | Proposed Maximum<br>Concentration | Actual Concentration |
|-----------------------------------------|-----------------------------------|----------------------|
| Lead (Pb)                               | 0.1%                              | < 0.1%               |
| Mercury (Hg)                            | 0.1%                              | < 0.1%               |
| Cadmium (Cd)                            | 0.01%                             | < 0.01%              |
| Hexavalent Chromium (Cr6 <sup>+</sup> ) | 0.1%                              | < 0.1%               |
| Polybrominated biphenyls (PBB)          | 0.1%                              | < 0.1%               |
| Polybrominated diphenyl ethers (PBDE)   | 0.1%                              | < 0.1%               |
| Bis (2-ethylhexyl) phthalate<br>(DEHP)  | 0.1%                              | < 0.1%               |
| Butyl benzyl phthalate (BBP)            | 0.1%                              | < 0.1%               |
| Dibutyl phthalate (DBP)                 | 0.1%                              | < 0.1%               |
| Diisobutyl phthalate (DIBP)             | 0.1%                              | < 0.1%               |

# Certain components of products as stated above are exempted under the Annex III of the RoHS2 Directives as noted below. Examples of exempted components are:

- Mercury in cold cathode fluorescent lamps and external electrode fluorescent lamps (CCFL and EEFL) for special purposes not exceeding (per lamp):
  - » Short length ( $\leq$  500 mm): maximum 3.5 mg per lamp.
  - » Medium length (> 500 mm and  $\leq$  1,500 mm): maximum 5 mg per lamp.
  - » Long length (> 1,500 mm): maximum 13 mg per lamp.
- Lead in glass of cathode ray tubes.
- Lead in glass of fluorescent tubes not exceeding 0.2% by weight.
- Lead as an alloying element in aluminum containing up to 0.4% lead by weight.
- Copper alloy containing up to 4% lead by weight.

- Lead in high melting temperature type solders (i.e. lead-based alloys containing 85% by weight or more lead).
- Electrical and electronic components containing lead in a glass or ceramic other than dielectric ceramic in capacitors, e.g. piezoelectronic devices, or in a glass or ceramic matrix compound.

#### **Indian Restriction of Hazardous Substances**

Restriction on Hazardous Substances statement (India). This product complies with the "India E-waste Rule 2011" and prohibits use of lead, mercury, hexavalent chromium, polybrominated biphenyls or polybrominated diphenyl ethers in concentrations exceeding 0.1 weight % and 0.01 weight % for cadmium, except for the exemptions set in Schedule 2 of the Rule.

#### **Product Disposal at End of Product Life**

ViewSonic<sup>®</sup> respects the environment and is committed to working and living green. Thank you for being part of Smarter, Greener Computing. Please visit the ViewSonic<sup>®</sup> website to learn more.

#### USA & Canada:

http://www.viewsonic.com/company/green/recycle-program/

#### Europe:

http://www.viewsoniceurope.com/eu/support/call-desk/

#### Taiwan:

https://recycle.epa.gov.tw/

# A Pantone<sup>®</sup> Validated Monitor

Pantone means color and provides a universal language of color that enables colorcritical decisions through every stage of the workflow for designers, producers, brands. The ViewSonic ColorPro VP81a Series is PANTONE Validated. It's out of box color accuracy has been verified and factory tuned with a series of ViewSonic color tests. In addition, a sample of this model series has been evaluated by Pantone and meets the requirements of PANTONE Validated as tested in the simulation of the full range of 2,161 colors of the PANTONE Formula Guide Coated.

The ViewSonic ColorPro VP81a Series lets you design with confidence.

**NOTE:** PANTONE<sup>®</sup> Colors generated may not match PANTONE-identified standards. Consult current PANTONE Publications for accurate color. PANTONE<sup>®</sup> and other Pantone trademarks are the property of Pantone LLC. © Pantone LLC, 2020.

#### <u>Variables</u>

There are many variables in the reproduction process of colors generated by the VP3881a display, any one of which may affect the quality of the PANTONE Color simulation, including:

- Display devices
- Hardware device settings
- Graphics card used
- Backlight panel settings
- Selected resolution
- Operating system
- Selected refresh rate
- Calibration method
- Other display settings

For optimal results, we recommend that the following setting be used:

• sRGB mode

# **Copyright Information**

Copyright<sup>©</sup> ViewSonic<sup>®</sup> Corporation, 2021. All rights reserved.

Macintosh and Power Macintosh are registered trademarks of Apple Inc.

Microsoft, Windows, and the Windows logo are registered trademarks of Microsoft Corporation in the United States and other countries.

ViewSonic<sup>®</sup>, the three birds logo, OnView, ViewMatch, and ViewMeter are registered trademarks of ViewSonic<sup>®</sup> Corporation.

VESA is a registered trademark of the Video Electronics Standards Association. DPMS, DisplayPort, and DDC are trademarks of VESA.

ENERGY STAR<sup>®</sup> is a registered trademark of the U.S. Environmental Protection Agency (EPA).

As an ENERGY STAR<sup>®</sup> partner, ViewSonic<sup>®</sup> Corporation has determined that this product meets the ENERGY STAR<sup>®</sup> guidelines for energy efficiency.

**Disclaimer:** ViewSonic<sup>®</sup> Corporation shall not be liable for technical or editorial errors or omissions contained herein; nor for incidental or consequential damages resulting from furnishing this material, or the performance or use of this product.

In the interest of continuing product improvement, ViewSonic<sup>®</sup> Corporation reserves the right to change product specifications without notice. Information in this document may change without notice.

No part of this document may be copied, reproduced, or transmitted by any means, for any purpose without prior written permission from ViewSonic<sup>®</sup> Corporation.

VP3881a\_UG\_ENG\_Rev. 1A\_2021-05-20

#### **Customer Service**

For technical support or product service, see the table below or contact your reseller.

**NOTE:** You will need the product's serial number.

| Country/ Region       | Website                  | Country/ Region          | Website               |
|-----------------------|--------------------------|--------------------------|-----------------------|
| Asia Pacific & Africa |                          |                          |                       |
| Australia             | www.viewsonic.com/au/    | Bangladesh               | www.viewsonic.com/bd/ |
| 中国 (China)            | www.viewsonic.com.cn     | 香港 (繁體中文)                | www.viewsonic.com/hk/ |
| Hong Kong (English)   | www.viewsonic.com/hk-en/ | India                    | www.viewsonic.com/in/ |
| Indonesia             | www.viewsonic.com/id/    | Israel                   | www.viewsonic.com/il/ |
| 日本 (Japan)            | www.viewsonic.com/jp/    | Korea                    | www.viewsonic.com/kr/ |
| Malaysia              | www.viewsonic.com/my/    | Middle East              | www.viewsonic.com/me/ |
| Myanmar               | www.viewsonic.com/mm/    | Nepal                    | www.viewsonic.com/np/ |
| New Zealand           | www.viewsonic.com/nz/    | Pakistan                 | www.viewsonic.com/pk/ |
| Philippines           | www.viewsonic.com/ph/    | Singapore                | www.viewsonic.com/sg/ |
| 臺灣 (Taiwan)           | www.viewsonic.com/tw/    | ประเทศไทย                | www.viewsonic.com/th/ |
| Việt Nam              | www.viewsonic.com/vn/    | South Africa & Mauritius | www.viewsonic.com/za/ |
| Americas              |                          |                          |                       |
| United States         | www.viewsonic.com/us     | Canada                   | www.viewsonic.com/us  |
| Latin America         | www.viewsonic.com/la     |                          | •                     |
| Europe                |                          |                          |                       |
| Europe                | www.viewsonic.com/eu/    | France                   | www.viewsonic.com/fr/ |
| Deutschland           | www.viewsonic.com/de/    | Қазақстан                | www.viewsonic.com/kz/ |
| Россия                | www.viewsonic.com/ru/    | España                   | www.viewsonic.com/es/ |
| Türkiye               | www.viewsonic.com/tr/    | Україна                  | www.viewsonic.com/ua/ |
| United Kingdom        | www.viewsonic.com/uk/    |                          |                       |

#### **Limited Warranty**

ViewSonic® Display

#### What the warranty covers:

ViewSonic<sup>®</sup> warrants its products to be free from defects in material and workmanship during the warranty period. If a product proves to be defective in material or workmanship during the warranty period, ViewSonic<sup>®</sup> will, at its sole option, and as your sole remedy, repair or replace the product with a similar product. Replacement Product or parts may include remanufactured or refurbished parts or components. The repair or replacement unit or parts or components will be covered by the balance of the time remaining on the customer's original limited warranty and the warranty period will not be extended. ViewSonic<sup>®</sup> provides no warranty for any third-party software whether included with the product or installed by the customer, installation of any unauthorized hardware parts or components (e.g. Projector Lamps). (Please refer to: "What the warranty excludes and does not cover" section).

#### How long the warranty is effective:

ViewSonic<sup>®</sup> displays are warranted for between 1 and 3 years, depending on your country of purchase, for all parts including the light source and for all labor from the date of the first consumer purchase.

#### Who the warranty protects:

This warranty is valid only for the first consumer purchaser.

#### What the warranty excludes and does not cover:

- Any product on which the serial number has been defaced, modified, or removed.
- Damage, deterioration, or malfunction resulting from:
  - » Accident, misuse, neglect, fire, water, lightning, or other acts of nature, unauthorized product modification, or failure to follow instructions supplied with the product.
  - » Repair or attempted repair by anyone not authorized by ViewSonic<sup>®</sup>.
  - » Damage to or loss of any programs, data, or removable storage media.
  - » Normal wear and tear.
  - » Removal or installation of the product.
- Software or data loss occurring during repair or replacement.
- Any damage of the product due to shipment.

- Causes external to the product, such as electric power fluctuations or failure.
- Use of supplies or parts not meeting ViewSonic's specifications.
- Failure of owner to perform periodic product maintenance as stated in the User Guide.
- Any other cause which does not relate to a product defect.
- Damage caused by static (non-moving) images displayed for lengthy periods of time (also referred to as image burn-in).
- Software Any third-party software included with the product or installed by the customer.
- Hardware/Accessories/Parts/Components Installation of any unauthorized hardware, accessories, consumable parts or components (e.g. Projector Lamps).
- Damage to, or abuse of, the coating on the surface of the display through inappropriate cleaning as described in the product User Guide.
- Removal, installation, and set-up service charges, including wall-mounting of the product.

#### How to get service:

- For information about receiving service under warranty, contact ViewSonic<sup>®</sup> Customer Support (Please refer to the "Customer Service" page). You will need to provide your product's serial number.
- To obtain warranty service, you will be required to provide: (a) the original dated sales slip, (b) your name, (c) your address, (d) a description of the problem, and (e) the serial number of the product.
- Take or ship the product, freight prepaid, in the original container to an authorized ViewSonic<sup>®</sup> service center or ViewSonic<sup>®</sup>.
- For additional information or the name of the nearest ViewSonic<sup>®</sup> service center, contact ViewSonic<sup>®</sup>.

#### Limitation of implied warranties:

There are no warranties, express or implied, which extend beyond the description contained herein including the implied warranty of merchantability and fitness for a particular purpose.

#### **Exclusion of damages:**

ViewSonic's liability is limited to the cost of repair or replacement of the product. ViewSonic<sup>®</sup> shall not be liable for:

- Damage to other property caused by any defects in the product, damages based upon inconvenience, loss of use of the product, loss of time, loss of profits, loss of business opportunity, loss of goodwill, interference with business relationships, or other commercial loss, even if advised of the possibility of such damages.
- Any other damages, whether incidental, consequential or otherwise.
- Any claim against the customer by any other party.
- Repair or attempted repair by anyone not authorized by ViewSonic<sup>®</sup>.

#### Effect of state law:

This warranty gives you specific legal rights, and you may also have other rights which vary from state to state. Some states do not allow limitations on implied warranties and/or do not allow the exclusion of incidental or consequential damages, so the above limitations and exclusions may not apply to you.

#### Sales outside the U.S.A. and Canada:

For warranty information and service on ViewSonic<sup>®</sup> products sold outside of the U.S.A. and Canada, contact ViewSonic<sup>®</sup> or your local ViewSonic<sup>®</sup> dealer.

The warranty period for this product in mainland China (Hong Kong, Macao, and Taiwan Excluded) is subject to the terms and conditions of the Maintenance Guarantee Card.

For users in Europe and Russia, full details of warranty provided can be found at: http://www.viewsonic.com/eu/ under "Support/Warranty Information".

#### **Mexico Limited Warranty**

ViewSonic<sup>®</sup> Display

#### What the warranty covers:

ViewSonic<sup>®</sup> warrants its products to be free from defects in material and workmanship, under normal use, during the warranty period. If a product proves to be defective in material or workmanship during the warranty period, ViewSonic<sup>®</sup> will, at its sole option, repair or replace the product with a like product. Replacement product or parts may include remanufactured or refurbished parts or components & accessories.

#### How long the warranty is effective:

ViewSonic<sup>®</sup> LCD displays are warranted for between 1 and 3 years, depending on your country of purchase, for all parts including the light source and for all labour from the date of the first consumer purchase.

#### Who the warranty protects:

This warranty is valid only for the first consumer purchaser.

#### What the warranty excludes and does not cover:

- Any product on which the serial number has been defaced, modified or removed.
- Damage, deterioration, or malfunction resulting from:
  - » Accident, misuse, neglect, fire, water, lightning, or other acts of nature, unauthorized product modification, unauthorized attempted repair, or failure to follow instructions supplied with the product.
  - » Causes external to the product, such as electrical power fluctuations or failure.
  - » Use of supplies or parts not meeting ViewSonic<sup>®</sup>'s specifications.
  - » Normal wear and tear.
  - » Any other cause which does not relate to a product defect.
- Any product exhibiting a condition commonly known as "image burn-in" which results when a static image is displayed on the product for an extended period of time.
- Removal, installation, insurance, and set-up service charges.

#### How to get service:

For information about receiving service under warranty, contact ViewSonic<sup>®</sup> Customer Support (Please refer to the attached "Customer Service" page). You will need to provide your product's serial number, so please record the product information in the space provided below on your purchase for your future use. Please retain your receipt of proof of purchase to support your warranty claim.

#### For Your Records

| Product Name:                          | Model Number:                    |
|----------------------------------------|----------------------------------|
| Document Number:                       | Serial Number:                   |
| Purchase Date:                         | Extended Warranty Purchase?(Y/N) |
| If so, what date does warranty expire? |                                  |

- To obtain warranty service, you will be required to provide (a) the original dated sales slip, (b) your name, (c) your address, (d) a description of the problem, and (e) the serial number of the product.
- Take or ship the product, in the original container packaging, to an authorized ViewSonic<sup>®</sup> service center.
- Round trip transportation costs for in-warranty products will be paid by ViewSonic<sup>®</sup>.

#### Limitation of implied warranties:

There are no warranties, express or implied, which extend beyond the description contained herein including the implied warranty of merchantability and fitness for a particular purpose.

#### **Exclusion of damages:**

ViewSonic<sup>®</sup>'s liability is limited to the cost of repair or replacement of the product. ViewSonic<sup>®</sup> shall not be liable for:

- Damage to other property caused by any defects in the product, damages based upon inconvenience, loss of use of the product, loss of time, loss of profits, loss of business opportunity, loss of goodwill, interference with business relationships, or other commercial loss, even if advised of the possibility of such damages.
- Any other damages, whether incidental, consequential or otherwise.
- Any claim against the customer by any other party.
- Repair or attempted repair by anyone not authorized by ViewSonic<sup>®</sup>.

| Contact Information for Sales & Authorized Service (Centro                                                                                                    | Autorizado de Servicio) within Mexico:                                                                                                    |  |
|----------------------------------------------------------------------------------------------------|----------------------------------------------------------------------------------------------------|--|
| <i>Name, address, of manufacturer and importers:</i><br>México, Av. de la Palma #8 Piso 2 Despacho 203, Corporativ<br>Col. San Fernando Huixquilucan, Estado de México<br>Tel: (55) 3605-1099 http://www.viewsonic.com/la/soporte/ |                                                                                                    |  |
| NÚMERO GRATIS DE ASISTENCIA TÉCNICA PARA TODO MÉXICO: 001.866.823.2004                                                                                                    |                                                                                                    |  |
| Hermosillo:<br>Distribuciones y Servicios Computacionales SA de CV.<br>Calle Juarez 284 local 2<br>Col. Bugambilias C.P: 83140<br>Tel: 01-66-22-14-9005<br>E-Mail: disc2@hmo.megared.net.mx<br>Puebla, Pue. (Matriz):              | Villahermosa:<br>Compumantenimietnos Garantizados, S.A. de C.V.AV. GREGORIO MENDEZ #1504<br>COL, FLORIDA C.P. 86040<br>Tel: 01 (993) 3 52 00 47 / 3522074 / 3 52 20 09<br>E-Mail: compumantenimientos@prodigy.net.mxVeracruz, Ver.:                         |  |
| RENTA Y DATOS, S.A. DE C.V. Domicilio:<br>29 SUR 721 COL. LA PAZ<br>72160 PUEBLA, PUE.<br>Tel: 01(52).222.891.55.77 CON 10 LINEAS<br>E-Mail: datos@puebla.megared.net.mx                                                           | CONEXION Y DESARROLLO, S.A DE C.V. Av.<br>Americas # 419<br>ENTRE PINZÓN Y ALVARADO<br>Fracc. Reforma C.P. 91919<br>Tel: 01-22-91-00-31-67<br>E-Mail: gacosta@qplus.com.mx                                                                                  |  |
| <i>Chihuahua:</i><br>Soluciones Globales en Computación<br>C. Magisterio # 3321 Col. Magisterial<br>Chihuahua, Chih.<br>Tel: 4136954<br>E-Mail: Cefeo@soluglobales.com                                                             | <i>Cuernavaca:</i><br>Compusupport de Cuernavaca SA de CV<br>Francisco Leyva # 178 Col. Miguel Hidalgo<br>C.P. 62040, Cuernavaca Morelos<br>Tel: 01 777 3180579 / 01 777 3124014<br>E-Mail: aquevedo@compusupportcva.com                                    |  |
| Distrito Federal:<br>QPLUS, S.A. de C.V.<br>Av. Coyoacán 931<br>Col. Del Valle 03100, México, D.F.<br>Tel: 01(52)55-50-00-27-35<br>E-Mail : gacosta@qplus.com.mx                                                                   | <i>Guadalajara, Jal.:</i><br>SERVICRECE, S.A. de C.V.<br>Av. Niños Héroes # 2281<br>Col. Arcos Sur, Sector Juárez<br>44170, Guadalajara, Jalisco<br>Tel: 01(52)33-36-15-15-43<br>E-Mail: mmiranda@servicrece.com                                            |  |
| <i>Guerrero Acapulco:</i><br>GS Computación (Grupo Sesicomp)<br>Progreso #6-A, Colo Centro<br>39300 Acapulco, Guerrero<br>Tel: 744-48-32627                                                                                        | Monterrey:<br>Global Product Services<br>Mar Caribe # 1987, Esquina con Golfo Pérsico<br>Fracc. Bernardo Reyes, CP 64280<br>Monterrey N.L. México<br>Tel: 8129-5103<br>E-Mail: aydeem@gps1.com.mx                                                           |  |
| <i>MERIDA:</i><br>ELECTROSER<br>Av Reforma No. 403Gx39 y 41<br>Mérida, Yucatán, México CP97000<br>Tel: (52) 999-925-1916<br>E-Mail: rrrb@sureste.com                                                                               | Oaxaca, Oax.:           CENTRO DE DISTRIBUCION Y           SERVICIO, S.A. de C.V.           Murguía # 708 P.A., Col. Centro, 68000, Oaxaca           Tel: 01(52)95-15-15-22-22           Fax: 01(52)95-15-13-67-00           E-Mail. gpotai2001@hotmail.com |  |
| <i>Tijuana:</i><br>STD<br>Av Ferrocarril Sonora #3780 L-C<br>Col 20 de Noviembr<br>Tijuana, Mexico                                                                                                    | FOR USA SUPPORT:<br>ViewSonic® Corporation<br>381 Brea Canyon Road, Walnut, CA. 91789 USA<br>Tel: 800-688-6688<br>E-Mail: http://www.viewsonic.com                                                                                                    |  |

LCD Mexico Warranty Term Template In UG VSC\_TEMP\_2008

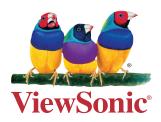